# Peregrine **AssetCenter** Katalogverwaltung

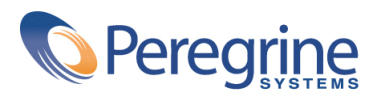

PART NUMBER AC-4.1.0-GER-01020-00189

© Copyright 2002 Peregrine Systems Inc.

Alle Rechte vorbehalten.

Die in diesem Dokument enthaltenen Informationen sind Eigentum von Peregrine Systems Incorporated und dürfen ohne vorhergehende schriftliche Genehmigung von Peregrine Systems Inc. weder verwendet noch weitergegeben werden. Ohne vorhergehende schriftliche Zustimmung durch Peregrine Systems Inc. ist die Vervielfältigung dieses Handbuchs als Ganzes oder in Teilen unzulässig. Das vorliegende Dokument enthält zahlreiche Markennamen. Dabei handelt es sich größtenteils um eingetragene Warenzeichen der jeweiligen Eigentümer.

Peregrine Systems ® und AssetCenter ® sind eingetragene Warenzeichen von Peregrine Systems Inc.

Die in diesem Handbuch beschriebene Software wird im Rahmen eines Lizenzvertrags zwischen Peregrine Systems Inc. und dem Endbenutzer zur Verfügung gestellt und muss in Übereinstimmung mit den Bedingungen dieses Vertrags eingesetzt werden. Die enthaltenen Informationen können Änderungen ohne Vorankündigung unterliegen und werden ohne jede Verpflichtung seitens Peregrine Systems Inc. bereitgestellt. Das Datum der jeweils neuesten Version dieses Dokuments erfahren Sie beim Kundensupport von Peregrine Systems Inc.

Die Namen der in diesem Handbuch, in der Demo-Datenbank und dem Lernprogramm genannten Personen und Firmen sind frei erfunden und dienen lediglich der Veranschaulichung der Softwarefunktionen. Ähnlichkeiten mit lebenden und toten Personen oder Firmen sind rein zufällig.

Dieses Produkt enthält Softwarekomponenten, die von Apache Software Foundation ([http://www.apache.org\)](http://www.apache.org) entwickelt wurden.

Die vorliegende Ausgabe betrifft die Version 4.1.0 des lizenzierten Programms

AssetCenter

Peregrine Systems, Inc. Worldwide Corporate Campus and Executive Briefing Center 3611 Valley Centre Drive San Diego, CA 92130 Tel 800.638.5231 or 858.481.5000 Fax 858.481.1751 www.peregrine.com

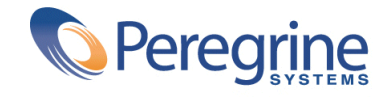

# **Katalogverwaltung** Inhaltsverzeichnis

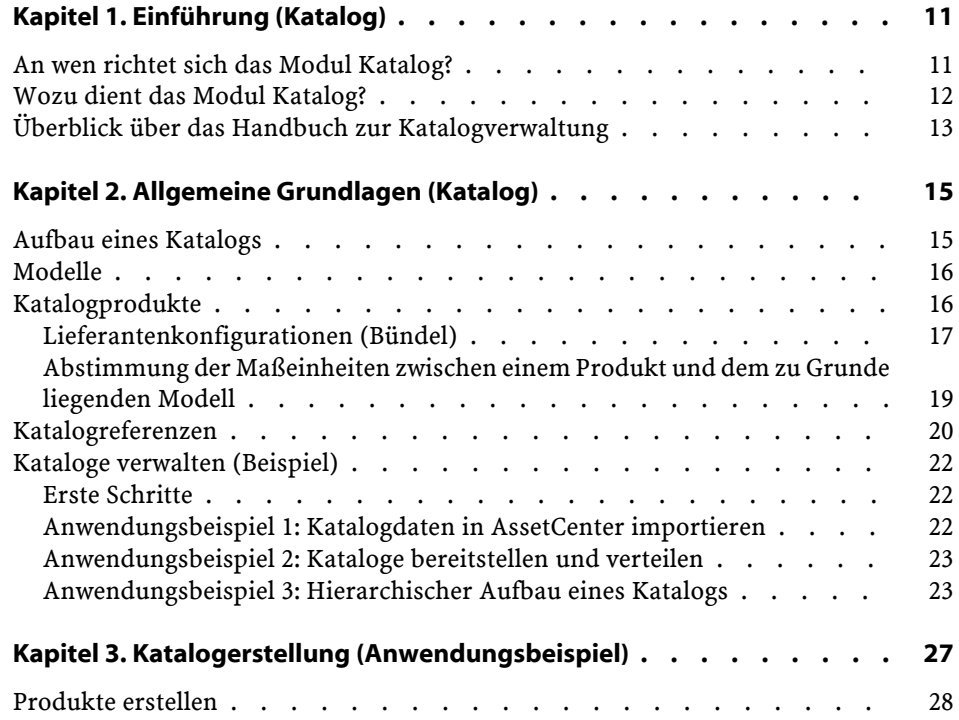

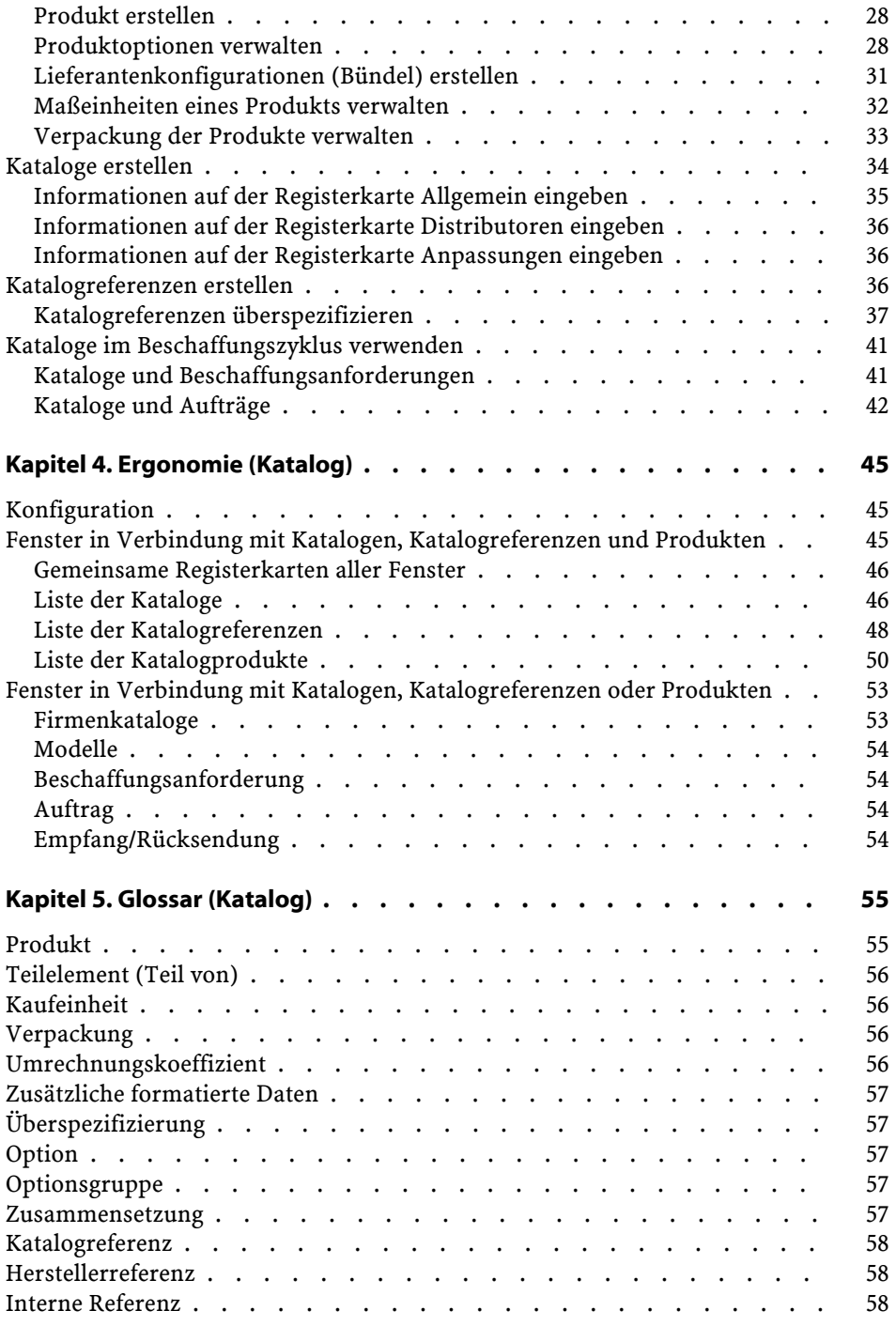

### Katalogverwaltung

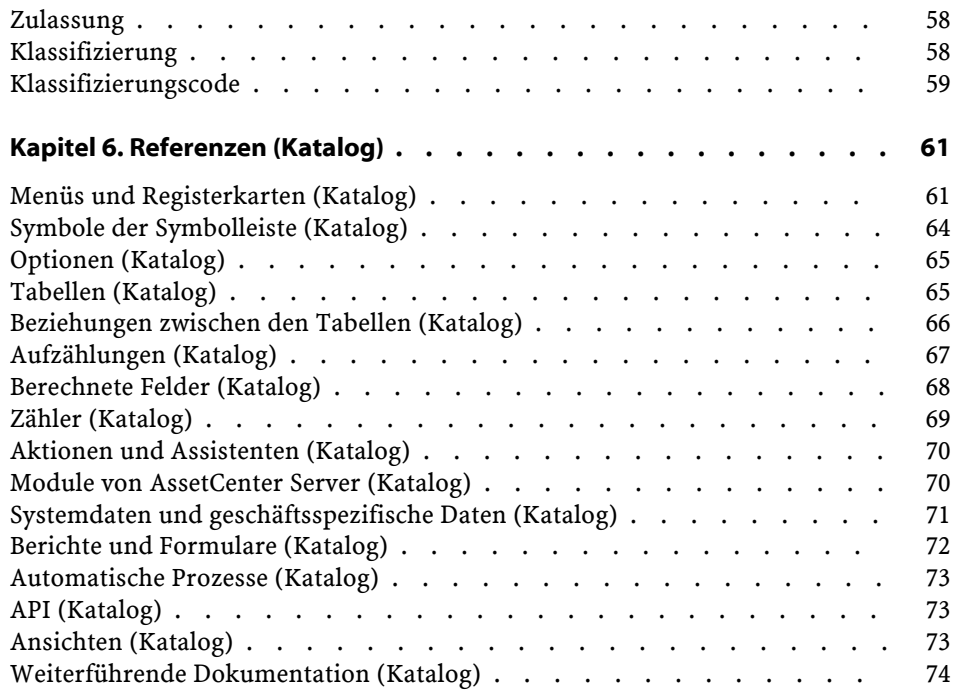

# Katalogverwaltung Abbildungsverzeichnis

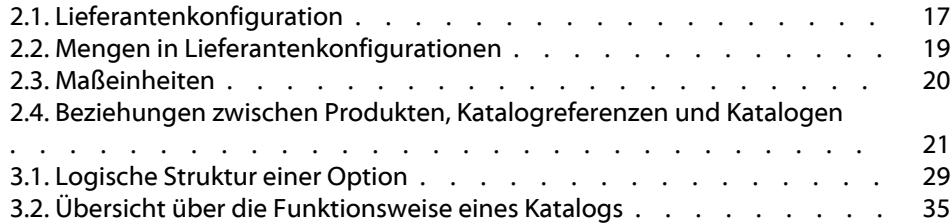

**Katalogverwaltung** Tabellenverzeichnis

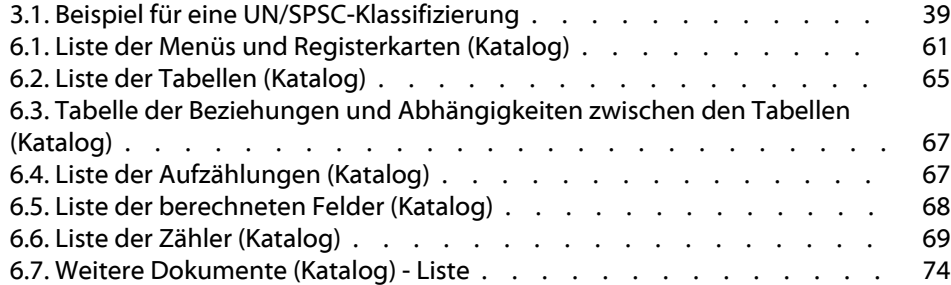

# **1** Einführung (Katalog)

### <span id="page-10-0"></span>**An wen richtet sich das Modul Katalog?**

**KAPITE** 

Das Modul Katalog der Version 4.0 von AssetCenter richtet sich an unterschiedliche Personen, und zwar entweder an den Verkäufer und damit die Firma, die den Katalog herausgibt, oder an den Käufer und damit die Firma, die den Katalog verwendet.

In AssetCenter gilt Folgendes:

- Bei der Katalogverwaltung werden ausschließlich Produkte sowie die zugehörigen Referenzen verwaltet.
- Bei der Beschaffungsverwaltung geht es um den Einkauf von Artikeln mithilfe der im Katalog enthaltenen Referenzen.
- Bei der Verwaltung der Ausrüstung einer Firma werden die Referenzen in Empfang genommen und anschließend als Ausrüstungselemente definiert.

Die Definition eines Katalogs ergibt sich aus dem jeweiligen Verwendungszweck:

- Eine Firma verkauft Produkte, die in Katalogen referenziert sind. Der Katalogverwalter stellt die Kataloge den Käufern sowie den Leitern der Produkt- und Marketingabteilung zur Verfügung.
- Eine Firma kauft Produkte bei Lieferanten.

Der Katalogverwalter stellt die Kataloge den Verantwortlichen für Einkauf, Auftragsbearbeitung, Ausrüstung und IT-Wartung sowie sämtlichen Personen zur Verfügung, die eine Beschaffungsanforderungen in AssetCenter erstellen können. Der für den Einkauf verantwortliche Mitarbeiter übernimmt die Verwaltung der Kataloge, und damit u. a. die Verwaltung der Lieferanten sowie die Kontrolle und Verwaltung von Katalogaktualisierungen.

Nachdem der Verwendungszweck eines Katalogs bestimmt wurde, müssen die Verwaltungsparameter definiert werden. Dazu gehören:

- Die vom Verwalter zu respektierende Katalogstruktur, die u. a. die Erstellung von Standardkonfigurationen ermöglicht.
- Die Funktion zum Suchen und Abfragen von Katalogreferenzen, die vor allem von den Mitarbeitern verwendet wird, die auf diese Funktion zugreifen können, sowie von der für den Einkauf zuständigen Person.

### <span id="page-11-0"></span>**Wozu dient das Modul Katalog?**

Die Verwendung des Moduls Katalog zusammen mit dem Modul Beschaffung trägt zu einer wesentlichen Erleichterung folgender Verwaltungsabläufe bei:

- Verwaltung der IT-Ausrüstung
- Verwaltung von Rohstoffen, Ersatzteilen und Zubehör
- Verwaltung von Wartung, Reparatur und Betrieb
- Verwaltung von Dienstleistungen: Verträge, Interventionen, Projekte usw.
- Verwaltung allgemeiner Ausrüstungsgegenstände

# **Überblick über das Handbuch zur Katalogverwaltung**

<span id="page-12-0"></span>Das vorliegende Handbuch ist in folgende Kapitel untergliedert:

• Allgemeine Grundlagen (Katalog)

In diesem Kapitel werden alle Personen aufgeführt, die bei ihrer Arbeit auf das Modul Katalog zugreifen müssen. Darüber hinaus finden Sie eine Definition aller zentralen Begriffe und Konzepte sowie wichtige Anwendungsbeispiele.

- Katalogerstellung (Anwendungsbeispiel) Dieses Kapitel enthält detaillierte Anweisungen für die Erstellung eines Katalogs.
- Ergonomie

In diesem Kapitel werden die verschiedenen Fenster beschrieben, die zum Modul Katalog gehören.

• Glossar (Katalog)

Das Glossar definiert sämtliche Begriffe in Verbindung mit dem Katalog.

• Referenzen (Katalog)

Dieses Kapitel enthält umfassende und systematisch gegliederte Referenzinformationen.

Lesen Sie dieses Kapitel, um sich mit allen Komponenten der Software AssetCenter vertraut zu machen, die mit dem Modul Katalog zusammenhängen, oder um auf weiterführende bzw. ergänzende Informationen zugreifen zu können.

# **2** Allgemeine Grundlagen (Katalog) **KAPITEL**

<span id="page-14-0"></span>Das AssetCenter-Modul Katalog wurde entwickelt, um Ihnen die Verwaltung der Beschaffung zu erleichtern. Aus diesem Grund sind die Verwaltung von Produkten, Katalogreferenzen und Katalogen in diesem Modul voneinander getrennt worden.

Die Katalogverwaltung mit AssetCenter bietet folgende Möglichkeiten:

- <span id="page-14-1"></span>• Zentralisierung des Einkaufs
- Verwaltung der Lieferanten und Katalogreferenzen
- Standardisierung der Produkte für den Einkauf

## **Aufbau eines Katalogs**

In AssetCenter basiert der Aufbau eines Katalogs auf einer hierarchischen Struktur. Dabei haben Sie die Wahl zwischen verschiedenen Strukturmodellen: Die Produkte können nach Kategorie, Marke, Preiskategorie usw. geordnet werden. Die im Lieferumfang von AssetCenter 4.0 enthaltene Demo-Datenbank verwendet eine Gliederung

nach Produktfamilien. Unabhängig von der für den Katalog gewählten Struktur entspricht jedes Produkt einer oder mehreren Katalogreferenzen.

### Anmerkung:

AssetCenter ermöglicht Ihnen die Anwendung der Norm UN/SPSC bei der Erstellung von Katalogprodukten und deren hierarchischer Struktur.

Zu Beginn des Beschaffungszyklus entspricht der Katalog nicht der tatsächlich vorhandenen physischen Ausrüstung. Durch die Erstellung von neuen Modellen beim Empfang der bestellten Katalogreferenzen wird der Katalog jedoch nach und nach an die vorhandenen Ausrüstungselemente angepasst. Daraus ergibt sich ein Unterschied zwischen den internen Katalogen, die sich auf die Modelle der unternehmensspezifischen Ausrüstung stützen, und externen Kataloge, die bespielsweise die Norm UN/SPSC verwenden.

### <span id="page-15-1"></span><span id="page-15-0"></span>**Modelle**

Ein Modell ermöglicht das Definieren der Vorgehensweise beim Erstellen eines Ausrüstungselements in Zusammenhang mit einem Produkt, das mit AssetCenter verwaltet wird.

### **Katalogprodukte**

Ein Produkt ist ein Objekt, das ausschließlich in einem Katalog existiert und somit nicht direkt einem Ausrüstungselement entspricht. Die in den Katalogen enthaltenen Produkte entsprechen in der Regel den Modellen, die Mitarbeitern für die Erstellung von Beschaffungsanforderungen zur Verfügung gestellt werden. Wenn das gewünschte Produkt unter den Modellen der Firma nicht zu finden ist, ermöglicht AssetCenter eine automatische Erstellung. Weitere Informationen zu den Modellen finden Sie im Handbuch

**Ausrüstungsverwaltung**, Kapitel **Ausrüstungselemente**, Abschnitt **Modelle**.

Beim Empfang eines Produkts kommt es unter Verwendung eines Modells zur Erstellung eines Ausrüstungselements. Wenn die Beschaffungsanforderung des betreffenden Produkts auf einem Modell basiert, wird dieses direkt für die "Umwandlung" des Produkts in einen Ausrüstungsgegenstand herangezogen.

In AssetCenter stehen mehrere Modelle zur Wahl (unvollständige Liste):

- Verbrauchsgüter
- Vermögensgegenstände
- Kabel
- Verträge
- <span id="page-16-0"></span>• Schulungen
- Interventionen

### **Lieferantenkonfigurationen (Bündel)**

Eine Lieferantenkonfiguration entspricht einer Produktgruppe, die von einem Lieferanten standardmäßig angeboten wird.

<span id="page-16-1"></span>AssetCenter bietet Ihnen die Möglichkeit zur Erstellung von Produktgruppen. Dadurch wird die gleichzeitige Erstellung mehrerer Datensätze in der AssetCenter-Datenbank um einiges vereinfacht.

#### **Abbildung 2.1. Lieferantenkonfiguration**

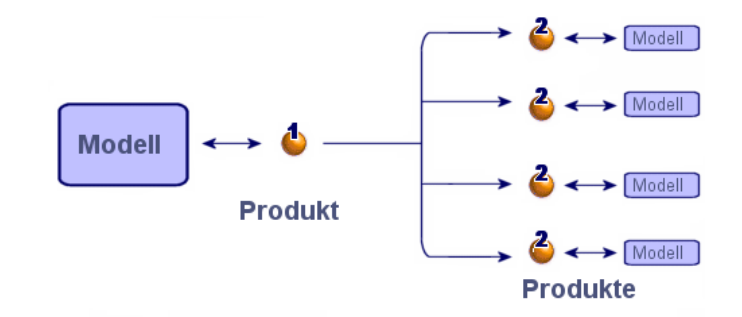

Bei einer Lieferantenkonfiguration werden ein oder mehrere Produkte (2) einem übergeordneten Produkt (1) zugeordnet. Sowohl das Hauptprodukt als auch alle untergeordneten Produkte basieren auf einem Modell.

Beispiel: In der Konfiguration Compaq entspricht eine CPU einem übergeordneten Produkt, dem als Komponenten eine Tastatur, eine Maus und ein Bildschirm zugeordnet sind.

Beim Kauf des Produkts im Rahmen eines Beschaffungszyklus wird der Vermögensgegenstand CPU mit den zugeordneten Gegenständen Maus, Tastatur und Bildschirm erstellt.

### **Mengen in Lieferantenkonfigurationen**

Es kann vorkommen, dass Sie eine Lieferantenkonfiguration erstellen möchten, die sich aus Elementen in unterschiedlichen Mengen zusammensetzt.

Ein Beispiel: Sie möchten drei Computer bestellen, denen vier Drucker zugeordnet sind.

In diesem Fall müssen Sie ein Produkt erstellen, dass wir "Bündel" nennen, und das sich aus drei Computern und vier Druckern zusammensetzt. Das Produkt greift auf ein Modell mit einer Art zurück, das keine Erstellung auslöst.

<span id="page-18-1"></span>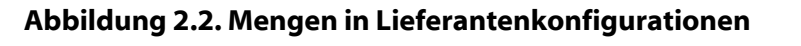

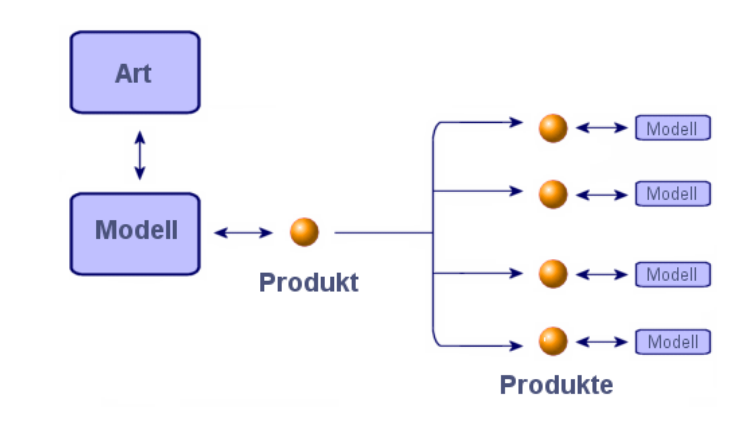

### <span id="page-18-0"></span>**Abstimmung der Maßeinheiten zwischen einem Produkt und dem zu Grunde liegenden Modell**

AssetCenter ermöglicht Ihnen die Verwendung unterschiedlicher Maßeinheiten bei der Verwaltung und Bestellung von Ausrüstungselementen.

<span id="page-19-1"></span>**AssetCenter** 

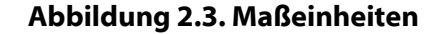

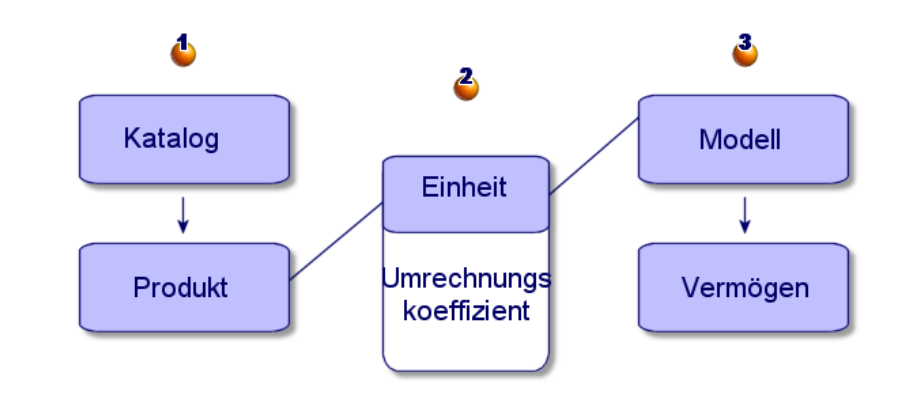

Die Verwaltung der Maßeinheiten erfolgt einerseits auf der Produkt- (1) und andererseits auf der Modellebene (3) der Ausrüstung. Eine Abstimmung der jeweils verwendeten Maßeinheiten erfolgt über einen Umrechnungskoeffizienten (2).

Weitere Informationen finden Sie in diesem Handbuch, Kapitel Katalogerstellung (Anwendungsbeispiel), Abschnitt Produkte erstellen, Absatz Maßeinheiten eines Produkts verwalten sowie im Handbuch **Ausrüstungsverwaltung**, Kapitel **Ausrüstungselemente**, Abschnitt **Modelle** / **Für Lose verwendete Einheiten**.

### <span id="page-19-0"></span>**Katalogreferenzen**

Eine Katalogreferenz entspricht der Verknüpfung eines Produkts mit einem Katalog. Ein Produkt kann dabei durchaus in mehreren Katalogen referenziert sein. Die Verknüpfung umfasst die Erstellung einer Referenz und die Zuordnung eines Preises. Es gibt ebensoviele Katalogreferenzen wie Verknüpfungen eines Produkts mit verschiedenen Katalogen.

Ein Beispiel: Das Produkt IntelliMouse ist dem Katalog VPC Direct zugeordnet und weist die Referenz VPC020125540 auf. Sein Preis beträgt 5 Euro.

Zwischen einem Produkt, einer Katalogreferenz und einem Katalog bestehen folgende logische Beziehungen:

<span id="page-20-0"></span>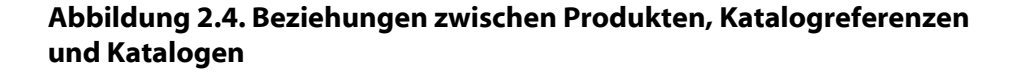

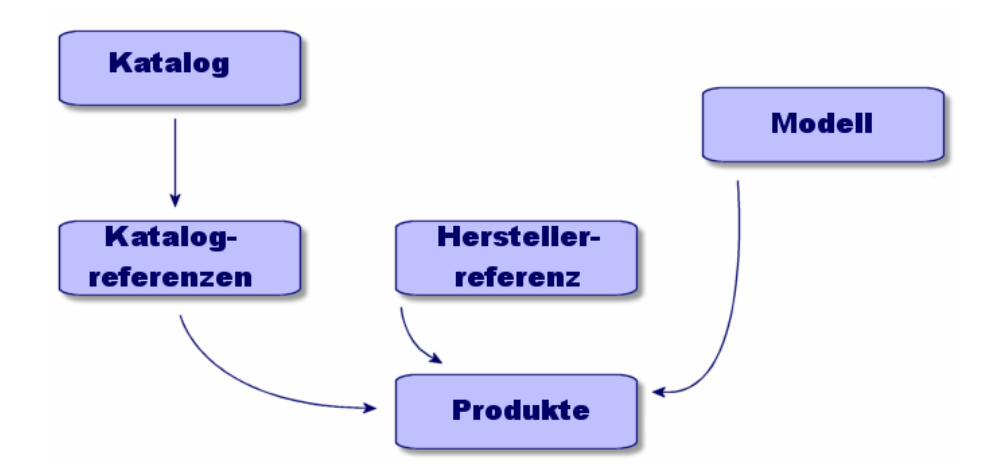

Preis und Nummer einer Katalogreferenz können mithilfe eines Berechnungsskripts bedarfsgerecht angepasst und mit zusätzlichen formatierten Daten versehen werden. Weitere Informationen zur Anpassung einer Katalogreferenz finden Sie in diesem Handbuch, Kapitel Katalogerstellung (Anwendungsbeispiel), Abschnitt Katalogreferenzen erstellen.

Darüber hinaus haben Sie die Möglichkeit, Ihre Katalogreferenzen in Übereinstimmung mit einer bestimmten Norm in Kategorien zu untergliedern.

### <span id="page-21-1"></span><span id="page-21-0"></span>**Kataloge verwalten (Beispiel)**

### **Erste Schritte**

Um eine optimale Beschaffungsverwaltung gewährleisten zu können, muss ein Unternehmen jederzeit auf regelmäßig aktualisierte Daten zugreifen können.

Vor dem Import externer Daten müssen Sie sich mit folgenden Fragen auseinandersetzen:

- Verfügt das Unternehmen über die erforderlichen IT-Kompetenzen für einen Import von Katalogdaten?
- Bietet die vorhandene IT-Struktur ausreichend Kapazität für den Import mehrerer Kataloge bzw. Zehntausender von Datensätzen?
- Muss ein im Bereich der Katalogerstellung spezialisiertes Unternehmen mit dem Datenimport beauftragt werden, oder sind die Daten manuell in die AssetCenter-Datenbank einzugeben?
- Welches Format weisen die Katalogdaten auf (Text, XML, ASCII usw.)?
- Welche Daten sollen importiert werden? Ist eine vollständige Liste erforderlich oder genügt ein bestimmter Katalogabschnitt?
- <span id="page-21-2"></span>• Wie werden die Daten anschließend verwaltet? Sind die Daten ausschließlich für die Katalogverwaltung, den Beschaffungszyklus und die Ausrüstungsverwaltung relevant?

## **Anwendungsbeispiel 1: Katalogdaten in AssetCenter importieren**

Sie können externe Daten problemlos in AssetCenter integrieren und die Kataloge anschließend dynamisch aktualisieren.

Die Integration erfolgt über die Anwendung Connect-It von Peregrine Systems. Diese Integrationsplattform (EAI) ermöglicht die Bearbeitung externer Daten und ihre Integration in die AssetCenter-Datenbank.

### **Daten mit Hilfe von Connect-It importieren**

Katalogdaten entstammen unterschiedlichen Quellen und verwenden daher nicht unbedingt dieselben Normen oder Datenträger:

- Weltweit geltende Norm UN/SPSC, lieferantenspezifische Klassifizierung.
- Papier oder CD-ROM, FTP oder E-Mail.
- Dateiformat TXT oder XML, Microsoft Excel, Microsoft Access-Datenbank oder andere Formate.

Für jeden im Katalog geführten Lieferanten muss ein Importszenario unter Berücksichtigung der oben genannten Parameter erstellt werden.

Der Import von Katalogdaten in die AssetCenter-Datenbank erfolgt über die Connect-It-Connectoren **Textdatei**, **E-Mail**, **XML** und **Datenbank**.

<span id="page-22-0"></span>Der Kundensupport von Peregrine Systems stellt Ihnen auf Anfrage gern ein Anwendungsbeispiel für die Migration von Daten aus einem Online-Katalog bereit.

### **Anwendungsbeispiel 2: Kataloge bereitstellen und verteilen**

In AssetCenter haben Sie die Möglichkeit, die Anzeige der Kataloge für die verschiedenen Niederlassungen Ihres Unternehmens zu aktivieren bzw. zu deaktivieren.

<span id="page-22-1"></span>Die Registerkarte **Kunden** im Detailfenster eines Katalogs zeigt die Liste der Firmen, die über eine Berechtigung für den Zugriff auf einen bestimmten Katalog verfügen.

### **Anwendungsbeispiel 3: Hierarchischer Aufbau eines Katalogs**

In AssetCenter sind die Katalogprodukte hierarchisch untergliedert und die Referenzen in Kategorien unterteilt.

In diesem Abschnitt finden Sie ein Beispiel für eine Katalogstruktur sowie Hinweise für den optimalen Einsatz eines Katalogs.

Vor der Erstellung sollten folgende Ziele genau abgegrenzt werden: Für wen ist der Katalog gedacht und wie soll er in AssetCenter verwendet werden. Darüber hinaus müssen folgende Fragen beantwortet werden:

- Welches hierarchische System soll verwendet werden: Klassifizierung nach Marke, Verwendung, Produkt, Referenz usw.?
- Ist eine detaillierte Hierarchie für den Katalog erforderlich oder genügt eine grobe Unterteilung?
- Dienen die im Katalog enthaltenen Daten nur zur Information oder finden sie eine konkrete Anwendung in AssetCenter?

### **Hierarchischen Aufbau eines Katalogs definieren**

Sie haben die Möglichkeit, die Klassifizierung der Katalogreferenzen Ihren Anforderungen gemäß zu definieren. Dazu müssen Sie lediglich die zur Katalogverwaltung verwendete Norm in der Tabelle der Klassifizierungen angeben.

Je nach der vorgegebenen Norm werden die Kataloge durch eine Klassifizierung wesentlich übersichtlicher. Für einen Katalog kann jeweils nur eine Norm verwendet werden.

So können Sie beispielsweise die Norm UN/SPSC heranziehen und die Kataloge gemäß dieser Norm anzeigen.

### **Arbeiten mit Katalogdaten in AssetCenter**

Die Verwendung von Katalogdaten geht grundsätzlich mit der Verwendung dieser Daten auf der Ebene des Beschaffungszyklus einher.

Wenn Sie in AssetCenter Aufträge erteilen, dann verwenden Sie dazu in der Regel Katalogreferenzen. Durch den Kauf dieser Referenzen werden in der Ausrüstung neue Elemente erstellt, die über ein Modell mit den zugehörigen Katalogreferenzen verknüpft sind.

Damit lässt sich für jedes Ausrüstungselement die zugehörige Katalogreferenz über das zugeordnete Modell identifizieren.

## **Auswirkungen des Katalogs auf die Ausrüstung**

Sie haben die Möglichkeit, Ihre Ausrüstung unter Berücksichtigung eines bestimmten Katalogs zu verwalten.

Dazu wählen Sie eine Erstellung von Modellen in Übereinstimmung mit der Klassifizierungsnorm des Katalogs.

# **3** Katalogerstellung (Anwendungsbeispiel)

**KAPITEL**

<span id="page-26-0"></span>Durch die Herausgabe eines Katalogs erleichtert ein Anbieter seinen Kunden die Verwaltung des Beschaffungszyklus. Voraussetzung ist dafür allerdings eine automatische Aktualisierung der Daten sowie ein logischer Katalogaufbau.

Im nachfolgenden Beispiel zeigen wir, wie der Verkäufer, in diesem Fall die Firma Hardware, Produkte, Katalogreferenzen und Kataloge erstellt.

### Anmerkung:

Die Kataloge, Katalogreferenzen und Produkte sind mit zwei zusammenhängenden Tabellen verknüpft, der Tabelle der Produktmarken (amBrand) und der Tabelle der Lieferanten (amSupplier). Um die Anwendungsbeispiele nachvollziehen zu können, müssen die erforderlichen Daten in diesen Tabellen bereits vorhanden sein.

Wir empfehlen Ihnen, sich zum Nachvollziehen der Beispiele in der im Lieferumfang von AssetCenter enthaltenen Demo-Datenbank als Administrator anzumelden.

### <span id="page-27-0"></span>**Produkte erstellen**

In unserem Beispiel erstellt die Firma Hardware, die sich auf den Vertrieb von IT-Material spezialisiert hat, verschiedene Produkte für einen Katalog.

<span id="page-27-1"></span>Anschließend werden die Produkte in einem zuvor erstellten Katalog referenziert.

### **Produkt erstellen**

Gehen Sie zum Erstellen eines Produkts vom Typ Computer (Macintosh G4) wie folgt vor:

- 1 Rufen Sie die Liste der Produkte auf (**Beschaffung/ Produkte**).
- 2 Klicken Sie auf **Neu**.
- 3 Geben Sie die erforderlichen Informationen in den Feldern **Beschreibung** und **Marke** ein.

<span id="page-27-2"></span>Wenn Sie den Katalog für die Beschaffung verwenden, geben Sie auf der Registerkarte **Allgemein** das Modell Macintosh G4 an.

4 Bestätigen Sie die Eingaben mit einem Klick auf **Erstellen**.

### **Produktoptionen verwalten**

AssetCenter ermöglicht Ihnen die Verwaltung der mit einem Katalogprodukt verbundenen Optionen.

In AssetCenter, kann ein Produkt den Wert einer Option annehmen. Sie können einem Produkt eine beliebige Anzahl von Optionen zuordnen.

Diese Funktionalität erweist sich in doppelter Hinsicht als hilfreich: Zum einen ermöglicht sie die hierarchische Gliederung der Produkte einer Lieferantenkonfiguration und zum anderen die Wahl verschiedener Optionen im Rahmen eines Auftrags.

Jede Produktoption ist einer Optionsgruppe zugeordnet. Die einzelnen Optionsgruppen enthalten jeweils eine einzige Standardoption. Dabei gibt es sowohl obligatorische oder fakultative Optionsgruppen. Ein Beispiel: Beim Kauf eines Autos haben Sie die Wahl zwischen

zwischen dem serienmäßigen Autoradio-Kassettendeck (Standardoption) und der Option Autoradio-Laser, deren Wahl zu einer Preiserhöhung führt.

#### <span id="page-28-0"></span>**Abbildung 3.1. Logische Struktur einer Option**

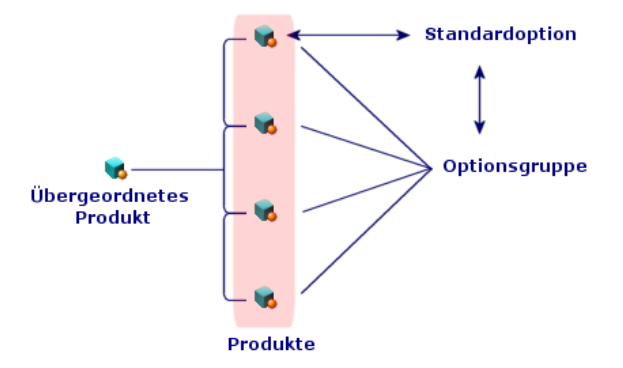

### **Optionsgruppe erstellen**

Gehen Sie zum Erstellen einer Optionsgruppe wie folgt vor:

- 1 Rufen Sie die Liste der Produktoptionen auf (**Verwaltung/ Bildschirmliste**).
- 2 Klicken Sie auf **Neu**.
- 3 Geben Sie einen Wert in das Feld **Name** ein. Beispiel: **Maus**
- 4 Wählen Sie **Auswahl obligatorisch** (SQL-Name: bMandatory).

Durch die Aktivierung dieser Option wird die Auswahl einer Option dieser Gruppe bei der Erstellung einer Beschaffungsanforderung für das übergeordnete Produkt obligatorisch.

### **Optionen einer Optionsgruppe zuordnen**

Gehen Sie zum Zuordnen von Optionen zu einer Optionsgruppe wie folgt vor:

- 1 Rufen Sie die Liste der Produkte auf (**Beschaffung/ Produkte**).
- 2 Wählen Sie das Produkt, das der gewünschten Option entspricht. Beispiel: Maus des Typs IntelliMouse
- 3 Wählen Sie auf der Registerkarte **Allgemein** die Option **Optional**.
- 4 Definieren oder wählen Sie die Verknüpfung mit einer **Optionsgruppe**.
	- Beispiel: Wählen Sie die Verknüpfung **Maus**.
- 5 Klicken Sie auf **Ändern**.

### **Beispiel für die Verwaltung von Optionen**

In unserem Beispiel geht es um die Verwaltung der beiden Optionsgruppen des Produkts DeskPro EN - DT:

- Die Optionsgruppe **Maus** (Wahl zwischen einer Standard- und einer Infrarot-Maus)
- Die Optionsgruppe **CD-Brenner** (Wahl zwischen einem CD-Brenner 8x und 6x)

Gehen Sie zum Festlegen des Optionsstatus der beiden PC-spezifischen Mäuse wie folgt vor:

• Wählen Sie das Produkt IntelliMouse.

Bei diesem Produkt handelt es sich um eine Standardoption des übergeordneten Produkts Deskpro EN -DT: Sowohl das Kontrollkästchen **Optional** als auch das Kontrollkästchen **Standardoption** ist aktiviert. Das Produkt gehört zur **Optionsgruppe Maus**.

• Wählen Sie das Produkt Infrarot-Maus.

Bei diesem Produkt handelt es sich um eine einfache Option des übergeordneten Produkts Deskpro EN - DT: Das Kontrollkästchen **Optional** ist aktiviert, das Produkt gehört zur **Optionsgruppe Maus**. Beide definierten Optionen wurden derselben Optionsgruppe zugeordnet. Eine Option entspricht der Standardoption während die andere eine mit zusätzlichen Kosten verbundene Option darstellt.

#### Anmerkung:

Die Definition einer Standardoption ist für eine Optionsgruppe nur dann obligatorisch, wenn auch die Optionsgruppe obligatorisch ist (in diesem Fall ist die Option **Auswahl obligatorisch** (SQL-Name: bMandatory) im Detail der Optionsgruppe aktiviert).

<span id="page-30-0"></span>Für jede Optionsgruppe kann nur jeweils eine Standardoption gewählt werden.

### **Lieferantenkonfigurationen (Bündel) erstellen**

Gehen Sie zum Erstellen der Lieferantenkonfiguration **Compaq Deskpro EN - DT**, bestehend aus einem Computer, einem Drucker und einem Scanner, wie folgt vor:

- 1 Rufen Sie die Liste der Produkte auf (**Beschaffung/ Produkte**).
- 2 Erstellen Sie die Produkte, aus denen sich die Lieferantenkonfiguration zusammensetzt:
	- 1 Erstellen Sie das Produkt "Deskpro EN DT":
		- Klicken Sie auf **Neu**.
		- Geben Sie die erforderlichen Informationen in den Feldern **Beschreibung** und **Marke** ein.
		- Bestätigen Sie die Eingaben mit einem Klick auf **Erstellen**.
	- 2 Erstellen Sie das Produkt "Drucker LaserJet2100":
		- Klicken Sie auf **Neu**.
		- Geben Sie in das Feld **Beschreibung** die Bezeichnung "Laserjet 2100" sowie den zutreffenden Wert in das Feld **Marke** ein.
		- Geben Sie in das Feld **Teil von** das Produkt Deskpro EN DT ein.
		- Bestätigen Sie die Eingaben mit einem Klick auf **Erstellen**.
	- 3 Erstellen Sie das Produkt "Scanner Agfa DuoScan Hid":

Die Vorgehensweise zur Erstellung dieses Produkts und des Druckers sind identisch.

Sie haben nun eine Lieferantenkonfiguration mit dem Computer DeskPro EN - ET als übergeordnetem Element und den Teilelementen Drucker und Scanner erstellt.

### **Mengenverhältnisse in den Lieferantenkonfigurationen**

Es kann vorkommen, dass Sie eine Lieferantenkonfiguration erstellen möchten, die sich aus Elementen in unterschiedlichen Mengen zusammensetzt.

<span id="page-31-0"></span>Weitere Informationen finden Sie im Kapitel Allgemeine Grundlagen (Katalog), Abschnitt Mengen in Lieferantenkonfigurationen.

### **Maßeinheiten eines Produkts verwalten**

AssetCenter ermöglicht die Verwendung verschiedener Maßeinheiten bei der Verwaltung der Produkte. So können Sie bei der Katalogverwaltung eine bestimmte Einheit und bei der Ausrüstungsverwaltung eine andere Einheit heranziehen.

Die Abstimmung der verwendeten Maßeinheiten erfolgt über den für das jeweilige Produkt definierten Umrechnungskoeffizienten.

Weitere Informationen finden Sie im Handbuch **Ausrüstungsverwaltung**, Kapitel **Ausrüstungselemente**, Abschnitt **Modelle** / **Für Lose verwendete Einheiten**.

### **Maßeinheit für ein Ausrüstungselement definieren**

Die Maßeinheit eines Ausrüstungselements wird über das zu Grunde liegende Modell definiert.

Um in einem Modell eine Maßeinheit vorgeben zu können, muss die Modellart folgende Voraussetzungen erfüllen:

- Sie muss die Erstellung eines Ausrüstungselements ermöglichen.
- Sie muss die Verwaltungsbeschränkung **Interner Code** oder **Frei** aufweisen.

Zum Definieren einer Verwendungseinheit für das betreffende Ausrüstungselement geben Sie im Feld **Verw. Einheit** die gewünschte Maßeinheit an (Liter, Tonne usw.).

### **Maßeinheit für ein Produkt definieren**

Gehen Sie zum Definieren einer Maßeinheit wie folgt vor:

- Wählen Sie ein Produkt.
- Geben Sie auf der Registerkarte **Beschaffung** im Feld **Kaufeinheit** die gewünschte Maßeinheit ein (Liter, Tonne usw.).
- Bestätigen Sie die Eingabe.

### **Umrechnungskoeffizienten definieren**

Der Umrechnungskoeffizient ermöglicht die präzise Bestimmung des Verhältnisses zwischen der beim Kauf verwendeten Einheit des Produkts und der Verwendungseinheit des Ausrüstungselements.

Die Einheit des Koeffizienten entspricht der für das Modell definierten Einheit. Sie wird auf der Registerkarte **Allgemein** im Detailfenster des Modells angegeben.

<span id="page-32-0"></span>Sobald Sie einen Wert im Feld **Kaufeinheit** eingegeben haben, wird der entsprechenden Wert automatisch in das Feld **Umrech.koeff.** abgerufen. Ist dies nicht der Fall, dann geben Sie den Wert manuell ein, und nehmen dabei die Umrechnung von der Kaufeinheit in die Verwendungseinheit vor.

### **Verpackung der Produkte verwalten**

In AssetCenter können Sie jedem Produkt eine Verpackung zuordnen. Bei Empfang des bestellten Produkts wirkt sich die jeweilige Verpackung auf die Erstellung des zugehörigen Ausrüstungselements aus.

Die Verpackung beschreibt die Art und Weise, in der ein Produkt beim Verkauf präsentiert wird.

Wenn Sie keine Maßeinheit definiert haben, geben Sie die Anzahl der Elemente an, aus denen sich ein Produkt zusammensetzt. Das Produkt Bildschirmreiniger umfasst beispielsweise sechs verschiedene Elemente (sechs Flaschen mit Reinigungsmittel).

Wenn eine Maßeinheit definiert wurde, geben Sie die Anzahl der Teilelemente an, aus denen sich das Produkt zusammensetzt, und definieren für jedes Teilelement eine Referenzmenge. Das Produkt Bildschirmreiniger besteht beispielsweese aus sechs Teilelementen (sechs Flaschen mit Reinigungsmittel), wobei jedes Teilelement eine Menge von einem Liter aufweist.

#### $\mathcal{A}$ Achtung:

Die Auswahl einer Verpackung und einer Maßeinheit beeinflusst den Ablauf des Beschaffungszyklus und zieht eine unterschiedliche Verwaltung von Ausrüstungselementen und Produkten nach sich:

Ein Beispiel: Sie fordern ein Produkt an, das aus sechs Flaschen besteht, d. h. Sie bestellen sechs Flaschen.

Ein zweites Beispiel: Sie kaufen Ziment pro Tonne und verwalten diesen dann in der Ausrüstung in Säcken zu je 50 kg.

Gehen Sie zum Definieren einer Verpackung für das Produkt Bildschirmreiniger wie folgt vor:

- 1 Erstellen Sie das Produkt Bildschirmreiniger.
- 2 Geben Sie im Feld **Kaufeinheit** auf der Registerkarte **Beschaffung** die Maßeinheit **Liter** ein.
- 3 Aktivieren Sie die Option **Ist verpackt**.
- 4 Geben Sie im Feld **Anzahl der Elemente** den Wert **6** ein.
- <span id="page-33-0"></span>5 Geben Sie im Feld **Menge pro Element** den Wert **1** ein.

In diesem Beispiel wird vorausgesetzt, dass Sie in Ihrer Ausrüstung Elemente verwalten, deren Verpackungseinheit sich von der Verwendungseinheit in der Ausrüstung unterscheidet.

### **Kataloge erstellen**

In den AssetCenter-Katalogen werden die verschiedenen Produktreferenzen zusammengefasst. Daher empfiehlt es sich, zunächst die Kataloge zu erstellen, um anschließend die Produktreferenzen einfügen zu können.

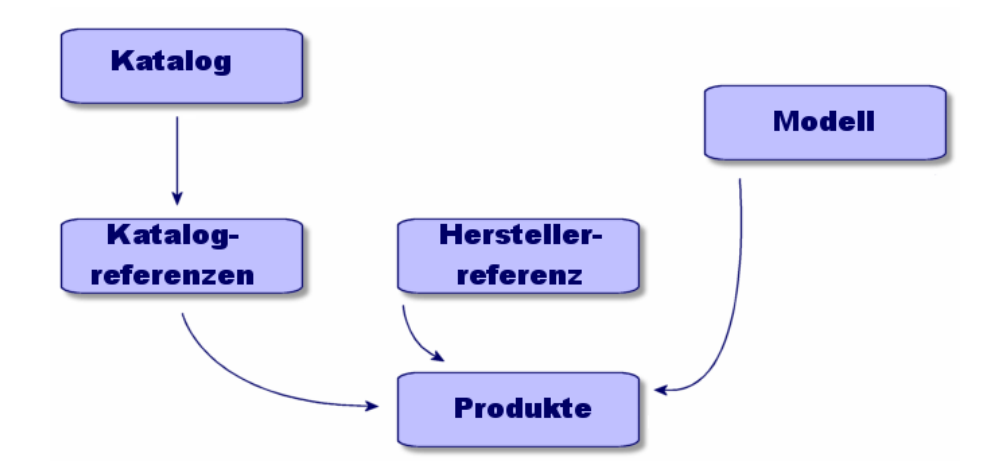

<span id="page-34-1"></span>**Abbildung 3.2. Übersicht über die Funktionsweise eines Katalogs**

<span id="page-34-0"></span>Zur Erstellung eines Katalogs müssen Sie zunächst alle erforderlichen Informationen auf der Registerkarte **Allgemein** im Detailfenster des Katalogs eingeben und dann den Lieferanten wählen, den Sie dem Katalog standardmäßig zuordnen möchten.

### **Informationen auf der Registerkarte Allgemein eingeben**

- Rufen Sie die Liste der Kataloge über das Menü **Beschaffung/ Kataloge** auf.
- Klicken Sie auf **Neu**.
- Geben Sie die erforderlichen Informationen in den Feldern **Name** und **Währung** ein, und geben Sie bei Bedarf auch Werte in den anderen Feldern ein.
- Klicken Sie auf **Erstellen**.

### <span id="page-35-0"></span>**Informationen auf der Registerkarte Distributoren eingeben**

Auf dieser Registerkarte sind alle dem Katalog zugeordneten Lieferanten aufgeführt. Sie muss mindestens einen Lieferanten aufweisen, der dann für den Beschaffungszyklus verwendet werden kann (1).

<span id="page-35-1"></span>Fügen Sie die Lieferanten hinzu, die dem Katalog zugeordnet werden sollen, und geben Sie bei Bedarf einen Wert im Feld **Standardlieferant** ein.

### **Informationen auf der Registerkarte Anpassungen eingeben**

Über diese Registerkarte kann die Berechnung eines Katalog mittels Anpassungen automatisiert werden. Bei diesen Anpassungen handelt es sich im Wesentlichen um Berechnungsskripte, denen weitere Daten zugeordnet sind.

<span id="page-35-2"></span>Weitere Informationen zu den Spezifikationen finden Sie im Abschnitt Katalogreferenzen überspezifizieren.

### **Katalogreferenzen erstellen**

Bei der Zuordnung eines Produkts zu einem Katalog wird eine Katalogreferenz definiert.

Für das vorliegende Beispiel werden die in der Demo-Datenbank von AssetCenter 4.0 enthaltenen Kataloge verwendet.

Gehen Sie zum Erstellen einer Katalogreferenz wie folgt vor:

- Erste Methode:
	- 1 Rufen Sie die Liste der Kataloge auf.
	- 2 Wählen Sie den gewünschten Katalog: Computinfo 2002.
	- 3 Klicken Sie auf der Registerkarte **Referenzen** auf die Schaltfläche , um dem ausgewählten Katalog ein Produkt zuzuordnen.
- 4 Wählen Sie in der Dropdown- bzw. Kontextliste des daraufhin angezeigten Fensters das Produkt, das Sie hinzufügen möchten.
- 5 Geben Sie im Feld **Produkt** einen Produktnamen ein (obligatorisch).

Als Katalogreferenz wird automatisch die Produktbezeichnung abgerufen. Sie können diese nach Bedarf ändern.

- 6 Geben Sie in den Feldern **Preis**, **Gültigkeitsanfang** und **Gültigkeitsende**, **Zulassung** usw. die erforderlichen Daten ein, oder nehmen Sie Änderungen vor.
- 7 Klicken Sie auf **Hinzufügen**, um Ihre Eingaben zu bestätigen, oder klicken Sie auf **Hinzufügen (Mehrere)**, wenn Sie mehrere Katalogreferenzen erstellen möchten.
- Zweite Methode:
	- 1 Rufen Sie die Liste der Katalogreferenzen auf.
	- 2 Klicken Sie auf **Neu**.
	- 3 Wählen Sie das zu referenzierende Produkt.
	- 4 Geben Sie die erforderlichen Daten in den Feldern **Katalog** und **Referenz** (obligatorisch) ein.

Der Wert im Feld **Katalog** der Katalogreferenz, dem das Produkt zugeordnet ist.

Die Produktbezeichnung wird automatisch in das Feld **Referenz** abgerufen. Sie können sie bei Bedarf ändern.

- 5 Geben Sie in den Feldern **Preis**, **Gültigkeitsanfang** und **Gültigkeitsende**, **Zulassung** usw. die erforderlichen Daten ein, oder nehmen Sie Änderungen vor.
- 6 Klicken Sie auf **Erstellen**, um Ihre Eingaben zu bestätigen, oder klicken Sie mehrmals auf **Erstellen (Mehrere)**, wenn Sie mehrere Katalogreferenzen erstellen möchten.

#### **Katalogreferenzen überspezifizieren**

Die Überspezifizierung ermöglicht eine Automatisierung der Berechnung von Preisen oder Katalogreferenzen mithilfe von Anpassungen. Bei

diesen Anpassungen handelt es sich in erster Linie um Berechnungsskripts, die zusätzlichen Daten zugeordnet werden.

#### **Katalogpreis berechnen**

Für die Berechnung eines Katalogpreises werden spezifische Werte in das Feld **Zusätzliche formatierte Daten** auf der Registerkarte **Anpassungen** eingegeben. Diese Werte werden dann von einem Skript verarbeitet, das den Preis in Übereinstimmung mit der gewählten Menge berechnet.

Wenn Sie einen Auftrag für eine mit einem Skript versehene Referenz erteilen, werden Sie je nach Menge unterschiedliche Preise feststellen.

### **Katalogreferenz und Preis anhand bestimmter Kriterien berechnen**

Für die Berechnung eines Preises und einer Katalogreferenz in Übereinstimmung mit bestimmten Kriterien müssen Sie entsprechende Werte in das Feld **Zusätzliche formatierte Daten** auf der Registerkarte **Anpassungen** eingeben. Diese Werte werden dann von einem Skript verarbeitet, das die Katalogreferenz und den Preis unter Verwendung verschiedener Kriterien berechnet, wie z. B. Farbe und Größe.

Wenn Sie einen Auftrag erteilen, werden Sie je nach Referenz und Menge unterschiedliche Preise feststellen.

#### **Klassifizierungsnormen**

Sie können die Klassifizierungsnorm vorgeben, die für einen bestimmten Katalog gelten soll.

In der Regel werden die verwendete Norm sowie das Klassifizierungssystem automatisch von der Integrationsplattform Connect-It abgerufen, über die eine Wiederherstellung externer Katalogdaten und deren Integration in die AssetCenter-Datenbank möglich ist.

#### **Anmerkungen zur Norm UN/SPSC**

Die Norm UN/SPSC (**U**nited **N**ations/**S**tandard **P**roduct and **S**ervices **C**lassification) ist eine internationale Norm zur Klassifizierung von Service- und Produktkategorien.

Diese Klassifizierung sieht vier verschiedene Ebenen vor.

#### **Tabelle 3.1. Beispiel für eine UN/SPSC-Klassifizierung**

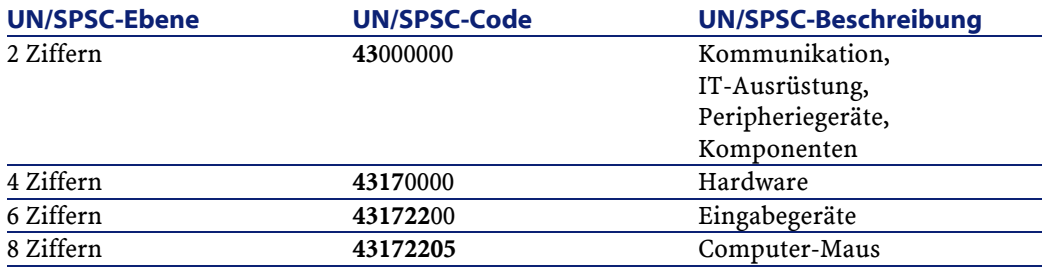

Eine Katalogverwaltung in Übereinstimmung mit dieser Norm bietet folgende Möglichkeiten:

- Automatische Zusammenführen verschiedener Produkt-/Dienstleistungskataloge
- Anordnen von Produkten oder Dienstleistungen
- Anzeigen der erworbenen Elemente oder Dienstleistungen nach Ebene
- Erleichtern der Online-Beschaffung

#### **Klassifizierungsnorm bestimmen**

Die Bestimmung einer Klassifizierungsnorm erfolgt in drei Schritten:

- 1 Definieren Sie die gewünschte Klassifizierungsnorm:
	- Rufen Sie die Liste der Klassifizierungen auf (**Beschaffung/ Klassifizierungscodes**).
	- Geben Sie im Feld **Kategorie** den erforderlichen Wert ein. Beispiel: Sie erstellen die Norm UN/SPSC (UNSPSC).
- Daraufhin erscheint eine Meldung mit der Frage, ob Sie den Wert zur Aufzählung hinzufügen möchten. Klicken Sie auf **Ja**.
- Geben Sie einen Wert im Feld **Code** ein.
	- Beispiel: Sie geben den Code 0000001 ein.
- Geben Sie bei Bedarf einen Wert im Feld **Bez.** ein.
- Klicken Sie auf **Hinzufügen (Mehrere)**.
- Wiederholen Sie diesen Vorgang für den nächsten Code, und nehmen Sie dabei eine Eingabe im Feld **Überg. Element** vor, wenn der zweite Code als Untercode des ersten Codes gelten soll.

Beispiel: Sie geben für den Code 0000010 als übergeordnetes Element den Code 0000001 an.

- Wiederholen Sie diesen Vorgang, bis die gesamte Klassifizierung erstellt ist, und schließen Sie das Fenster.
- 2 Geben Sie die Daten in Ihrem Katalog unter Berücksichtigung der geltenden Klassifizierungsnormen ein:

Geben Sie im Feld **Kategorie** des Katalogdetails die zuvor festgelegte Norm ein.

- 3 Ordnen Sie den Referenzen Ihres Katalogs die zuvor definierten Codes zu:
	- Wählen Sie eine Katalogreferenz.

Beispiel: Sie wählen die Katalogreferenz R01-01.

• Wählen Sie einen Wert für das Feld **Klassifizierungscode** in der zugehörigen Dropdown-Liste.

Beispiel: Sie verwenden den Code 00000001.

- Klicken Sie auf **Ändern**.
- Wiederholen Sie diesen Vorgang für jede zu kategorisierende Katalogreferenz.

Wenn die Katalogreferenzen mit einem bestimmten Modell verknüpft werden sollen, geben Sie in der Liste der Klassifizierungscodes (**Beschaffung/ Klassifizierungscodes**) im Feld **Modell** das dem Katalog entsprechende Modell ein.

#### Anmerkung:

Diese Vorgehensweise eignet sich für den Fall, dass für einen Katalog nur wenige Elemente zu kategorisieren sind. Wenn Sie zahlreiche Katalogdaten importieren und eine bestimmte Klassifizierungsnorm verwenden möchten, sollten Sie auf Connect-It zurückgreifen oder sich an den Kundensupport von Peregrine Systems wenden.

## **Kataloge im Beschaffungszyklus verwenden**

Innerhalb des Beschaffungszyklus kommen Kataloge in folgenden Situationen zur Anwendung: Bei der Erstellung einer Beschaffungsanforderung und bei der Erteilung eines Auftrags.

Eine Beschaffungsanforderung basiert in der Regel auf einem Modell. Sie haben jedoch auch die Möglichkeit, auf eine Katalogreferenz zurückzugreifen. Diese Funktion wird im ersten Teil dieses Abschnitts erläutert.

Als Grundlage für einen Auftrag wird in den meisten Fällen die Referenz eines Produktkatalogs verwendet. Im zweiten Teil dieses Abschnitts werden die verschiedenen Auftragstypen genauer untersucht.

### **Kataloge und Beschaffungsanforderungen**

Allgemeine Informationen zu Beschaffungsanforderungen finden Sie im Handbuch **Beschaffungsverwaltung**.

Gehen Sie beim Zugreifen auf eine Katalogreferenz bei der Erstellung einer Beschaffungsanforderung wie folgt vor:

- 1 Erstellen Sie eine neue Beschaffungsanforderung.
- 2 Fügen Sie auf der Registerkarte **Zusammensetzung** eine Anforderungszeile hinzu.
- 3 Rufen Sie über das Feld **Referenz** im daraufhin angezeigten Fenster die Katalogreferenzen auf.

4 Klicken Sie auf **Hinzufügen** bzw. auf **Hinzufügen (Mehrere)**, wenn Sie noch andere Katalogreferenzen hinzufügen möchten.

#### Anmerkung:

Wenn die angeforderten Elemente bei unterschiedlichen Lieferanten referenziert sind, wird für jeden Lieferanten ein separater Auftrag erstellt.

### **Kataloge und Aufträge**

Allgemeine Informationen zu Aufträgen finden Sie im im Handbuch **Beschaffungsverwaltung**.

<span id="page-41-0"></span>Ein Auftrag kann auf eine bereits bewilligte Anforderung zurückgreifen oder unabhängig von Anforderungen erteilt werden. Nachfolgend werden beide Fälle besprochen.

#### **Auftragserteilung mit dem Assistenten**

Mit Hilfe des Auftragsassistenten von AssetCenter können Sie einen Auftrag direkt über eine bewilligte Anforderung erteilen.

Gehen Sie zum Zugreifen auf eine Katalogreferenz im Assistenten wie folgt vor:

- 1 Wählen Sie die bewilligte Anforderung und starten Sie den Assistenten durch Klicken auf **Bestellen**.
- 2 Wählen Sie die Option **In einem Katalog oder bei einem Lieferanten wählen**.
- 3 Wählen Sie die Art der in den Katalogen durchzuführenden Suche: Nach Katalog- oder nach Lieferantennamen.
	- Wenn Sie eine Suche nach Lieferanten durchführen, sucht AssetCenter in der Tabelle der Firmen (SQL-Name: amCompany) die Lieferanten, die dem ausgewählten Modell zugeordnet sind.
	- Bei einer Suche nach Katalog zieht AssetCenter die Tabelle der Kataloge heran (SQL-Name: amCatalog) und sucht nach den Katalogen, die dem ausgewählten Modell zugeordnet sind. Sie haben auch die Möglichkeit, die Suche durch Aktivieren der

entsprechenden Option auf den Standardlieferanten des Katalogs beschränken.

4 Wählen Sie den Lieferanten, der der Anforderung bzw. dem Katalog zugeordnet ist, und klicken Sie auf **Weiter**.

#### **Auftragserteilung ohne zugeordnete Anforderung**

Aufgrund der für den Beschaffungszyklus geltenden Regeln können Elemente weder bestellt noch empfangen werden, solange sie nicht in der Datenbank erstellt sind, sofern ihnen keine Anforderung zugeordnet werden kann.

Sie müssen jedoch nicht unbedingt eine Beschaffungsanforderung erstellen, um einen Auftrag erteilen zu können. Die Erteilung eines Auftrags kann direkt über eine Katalogreferenz erfolgen.

Für die Erteilung eines Auftrags an den Lieferanten gilt Folgendes:

- Wenn ein bestelltes Element einem Modell zugeordnet wurde, muss eine dem Auftrag entsprechende Anforderung erstellt werden.
- Ist dem Auftrag kein Modell zugeordnet, dann kann der Auftrag erteilt werden. Allerdings wird bei Empfang des Auftrags kein Vermögensgegenstand erstellt.

Gehen Sie beim Zugreifen auf eine Katalogreferenz bei der Erteilung eines Auftrags wie folgt vor:

- Erstellen Sie einen Auftrag.
- Fügen Sie auf der Registerkarte **Zusammensetzung** eine Auftragszeile hinzu.
- Rufen Sie über das Feld **Referenz** im daraufhin angezeigten Fenster die Katalogreferenzen auf.
- Klicken Sie auf **Hinzufügen** bzw. auf **Hinzufügen (Mehrere)**, wenn Sie noch andere Katalogreferenzen hinzufügen möchten.

Jeder Auftrag ist einem bestimmten Lieferanten zugeordnet. Aus diesem Grund können keinesfalls zwei verschiedene Lieferanten in einen Auftrag aufgenommen werden.

Wenn Sie den Auftrag in den regulären Beschaffungszyklus integrieren möchten, klicken Sie auf die Schaltfläche **Anforderung**, um eine dem Auftrag entsprechende Anforderung zu erstellen.

#### **Lieferantenkonfigurationen (Bündel) bestellen**

In einer Lieferantenkonfiguration werden mehrere Produkte unter einer Katalogreferenz gruppiert.

Dabei verfügt jedes Produkt über eine eigene Katalogreferenz.

#### **Katalogoptionen bestellen**

Mithilfe des Auftragsassistenten können Sie die einem Produkt zugeordneten Standardoptionen bestellen.

Wenn Sie eine Option bestellen möchten, die nicht zu den Standardoptionen gehört, müssen Sie eine zusätzliche Anforderungsund Auftragszeile erstellen.

#### **Auftrag in Empfang nehmen**

Bei der Erstellung einer Beschaffungsanforderung bzw. eines Auftrags erstellen Sie entsprechende Zusammensetzungszeilen.

Bei Empfang des Auftrags wird dann für jede Zusammensetzungszeile ein Element in der Ausrüstung erstellt.

Wenn der Auftrag auf keinem Modell basiert, ermöglicht Ihnen AssetCenter eine Modellerstellung. Detaillierte Informationen zur Erstellung von Modellen finden Sie im Handbuch

#### **Ausrüstungsverwaltung**.

Wenn Sie als Klassifizierungsgrundlage die Norm UN/SPSC (United Nations Standard Products and Services Codes) gewählt haben, ruft AssetCenter für die dem Auftrag zugeordneten Modelle diese internationale Norm ab.

# **4** Ergonomie (Katalog) **KAPITE**

## **Konfiguration**

Die Katalogfunktionen stehen nur zur Verfügung, wenn Sie das Modul "Ausrüstung" aktiviert haben.

## **Fenster in Verbindung mit Katalogen, Katalogreferenzen und Produkten**

Beim Zugreifen auf die Liste der Kataloge haben Sie die Wahl zwischen folgenden Möglichkeiten:

- Wählen Sie das Menü **Beschaffung/ Kataloge**.
- Klicken Sie in der Symbolleiste auf  $\mathbb{\overline{D}}$ .

Beim Zugreifen auf die Liste der Katalogreferenzen haben Sie die Wahl zwischen folgenden Möglichkeiten:

• Wählen Sie das Menü **Beschaffung/ Referenzen**.

AssetCenter 4.1.0 - Katalogverwaltung 45

• Klicken Sie in der Symbolleiste auf  $\bullet$ .

Beim Zugreifen auf die Liste der Produkte haben Sie die Wahl zwischen folgenden Möglichkeiten:

- Wählen Sie das Menü **Beschaffung/ Produkte**.
- Klicken Sie in der Symbolleiste auf  $\mathcal{P}$ .

#### **Gemeinsame Registerkarten aller Fenster**

Eine Reihe von Registerkarten sind den Fenster für Kataloge, Katalogreferenzen und Produkte gemein.

#### **Registerkarte Historie**

Eine Beschreibung dieser Registerkarte finden Sie im im Handbuch **Allgemeine Ergonomie**.

#### **Registerkarte Dokumente**

Auf dieser Registerkarte geben Sie die Dokumente an, die Sie einem Katalog zuordnen möchten.

Gehen Sie zum Zuordnen eines Dokuments zu einem Katalog wie folgt vor:

- Geben Sie im Feld **Datei** den Speicherpfad der betreffenden Datei ein oder klicken Sie auf das **Ordnersymbol**.
- Die Felder **Bezeichnung** und **Datum** werden automatisch ausgefüllt.
- In das Feld **Kategorie** können Sie die Kategorie eingeben, der das Dokument angehört (Vertrag, Rechnung usw.).
- Nehmen Sie bei Bedarf eine Eingabe im Feld **Kommentar** vor.

### **Liste der Kataloge**

Für jeden gewählten oder erstellten Katalog müssen drei Felder ausgefüllt werden. In zwei Feldern ist die Eingabe obligatorisch:

• Feld **Name**: Name des Katalogs

- Feld **Währung**: Für den Katalog verwendete Währung
- Feld **Beschreibung**: Beschreibung des Katalogs

Eine hierarchisch gegliederte Anzeige steht für die Kataloge nicht zur Verfügung.

Das Detailfenster einer Katalogzeile umfasst sieben Registerkarten:

- Allgemein
- Referenzen
- Kunden
- Distributoren
- Anpassungen
- Historie
- Dokumente

#### **Registerkarte Allgemein**

Auf dieser Registerkarte werden folgende Informationen gespeichert:

- **Gültig ab**: Datum des Gültigkeitsbeginns des Katalogs beim Lieferanten.
- **Gültig bis**: Datum des Gültigkeitsendes des Katalogs beim Lieferanten.
- **Quelle**: Quelle der Katalogdaten (Mail, FTP usw.).
- **Letzte Abstimmung**: Feld vom Typ Datum. Das Datum verweist auf die letzte Aktualisierung des Katalogs über einen externen Prozess.
- **Kategorie**: Typ der für die Referenzen eines Katalogs verwendeten Klassifizierung.
- **Code**: AssetCenter-interner Code des Katalogs.
- **Extern**: Option, die darauf verweist, dass es sich bei dem Katalog um eine externe Datenquelle handelt (FTP, CD-ROM usw.).
- **URL**: URL-Adresse des Katalogs.
- **Vertrag**: Mit dem Katalog verknüpfter Vertrag.
- **Verantwortlicher**: Für den Katalog verantwortliche Person.
- **Kontakt**: Dem gewählten Katalog zugeordneter Kontakt.

• **Standort**: Standort des Katalogs. Dieses Feld kann vollständig angepasst werden.

Beispiel: Als Standort kann der Zuständigkeitsbereich eines Katalogs definiert werden - Asien, Nordamerika, Europa, Welt.

• **Kommentar**: Einem Katalog zugeordneter freier Kommentar.

#### **Registerkarte Referenzen**

Auf dieser Registerkarte sind sämtliche Katalogreferenzen aufgeführt.

#### **Registerkarte Kunden**

Auf dieser Registerkarte sind alle Kundenfirmen einer Muttergesellschaft aufgeführt. Sie ermöglicht bzw. unterbindet zudem durch Rückgriff auf entsprechende Skripts den Zugriff auf Kataloge in Übereinstimmung mit den jeweiligen Berechtigungen der aufgeführten Firmen.

#### **Registerkarte Distributoren**

Auf dieser Registerkarte werden die Lieferanten eines Katalogs aufgeführt. Wenn mehrere Lieferanten vorhanden sind, können Sie im Feld **Standardlieferant** einen Standardlieferanten angeben, den Sie in der Liste auswählen oder direkt in das Feld eingeben.

#### **Registerkarte Anpassungen**

Auf dieser Registerkarte werden die zusätzlichen formatierten Daten der Registerkarte **Anpassungen** im Fenster der **Katalogreferenzen** angezeigt.

#### **Liste der Katalogreferenzen**

In diesem Fenster werden sämtliche Referenzen aller Kataloge aufgelistet. Sie können diese Referenzen in Kategorien untergliedern. Bei der Auswahl einer Referenz werden auf den folgenden Registerkarten entsprechende Informationen angezeigt:

• Allgemein

- Anpassungen
- Historie
- Dokumente

Für jede gewählte oder erstellte Referenz sind zwei Felder auszufüllen, für die die Eingabe obligatorisch ist:

- Feld **Katalog**: Mit der Katalogreferenz verknüpfter Katalog
- Feld **Referenz**: Nummer der Katalogreferenz

#### **Registerkarte Allgemein**

Auf dieser Registerkarte sind alle grundlegenden Informationen in Verbindung mit einer Katalogreferenz enthalten.

- **Produkt**: Der Katalogreferenz zugeordnetes Produkt. Hierbei kann es sich um ein einzelnes Produkt wie auch um eine Gruppe von Produkten handeln.
- **Beschreibung**: Beschreibung der Katalogreferenz. Geben Sie die Beschreibung des Produkts ein (das Feld kann vollständig bearbeitet werden).
- **Klassifizierungscode**: Der Katalogreferenz zugeordneter Code, der eine Positionierung innerhalb einer vorgegebenen Klassifizierung ermöglicht. Bei der Eingabe in dieses Feld muss folgende Syntax beachtet werden:

```
Klassifizierung, Nummer
```
Beispiel:

UNSPSC, 01234567

- **Gültigkeitsanfang**: Datum des Gültigkeitsbeginns des Katalogs.
- **Gültigkeitsende**: Datum des Gültigkeitsendes des Katalogs.
- **Preis**: Preis des Produkts.
- **Aktualisierung**: Datum der letzten Aktualisierung der Katalogreferenz.
- **Skonto**: Ermäßigung in Bezug auf den Preis der Produktreferenz.
- **Min. Mge**: Mindestmenge des Auftrags.
- **Verf. Menge**: Im Lager verfügbare Menge.
- **Zulassung**: Von der für die Verwaltung des Katalogs zuständigen Person definierte Aufzählung. In diesem Feld kann für einen bestimmten Katalog die Bewilligungsstufe festgelegt werden.
- **Lieferfrist**
- **Kommentar**: Einer Katalogreferenz zugeordneter freier Kommentar.

#### **Registerkarte Anpassungen**

Auf dieser Registerkarte sind alle an der Preisberechnung für eine Katalogreferenz vorgenommenen Anpassungen aufgeführt.

Bei diesen Anpassungen handelt es sich in erster Linie um Berechnungsskripts, die mit zusätzlichen formatierten Daten verknüpft sind.

- Die Verknüpfung mit einem Skript für die Berechnung des Preises einer Katalogreferenz erfolgt über das Feld **Skript (Preis)**.
- Das Feld **Skript (Referenz)** ermöglicht die Verknüpfung mit einem Skript zur Berechnung einer Katalogreferenz.
- Im Feld **Zusätzliche formatierte Daten** sind Daten enthalten, die von den zwei oben genannten Skripten herangezogen werden können.

Anmerkung:

Die Berechnungsskripte werden im Rahmen des Beschaffungszyklus eingesetzt. Ist kein Skript vorhanden, dann werden die Werte in den Feldern **Preis** und **Skonto** auf der Registerkarte **Allgemein** verwendet.

## **Liste der Katalogprodukte**

In diesem Fenster werden die verschiedenen Produkte eines Katalogs in einer hierarchisch gegliederten Übersicht angezeigt.

Für jedes gewählte oder erstellte Produkt erscheinen folgende Informationen:

- **Beschreibung**: Beschreibung des Produkts
- **Marke**: Mit dem Produkt verbundene Marke

Das Fenster der Katalogprodukte umfasst folgende Registerkarten:

Katalogverwaltung

- Allgemein
- Zusammensetzung
- Referenzen
- Beschaffung
- Foto
- Historie
- Dokumente

### **Registerkarte Allgemein**

Auf dieser Registerkarte sind folgende produktspezifische Informationen enthalten:

- Identifizierung
- Optional
- **Vorinstalliert**: Dieses Kontrollkästchen steht nur zur Verfügung, wenn das Produkt einem Hauptprodukt zugeordnet ist. Es verweist darauf, dass es sich bei dem Produkt um einen integralen Bestandteil des übergeordneten Produkts handelt.

#### **Identifizierung**

- **Modell**: Mit einem Produkt verknüpftes Modell. Auf die Werte in diesem Feld wird je nach dem Wert im Feld **Marke** ein Filter angewendet.
- **Kategorie**: Verweist auf die hierarchische Positionierung des Produkts (Art/Modell/Untermodell/Produkt). Der Wert in diesem Feld wird automatisch abgerufen.
- **Teil von**: Verweist auf das Hauptprodukt, das dem gewählten Produkt übergeordnet ist.

#### **Optional**

In diesem Rahmen können Sie angeben, ob es sich bei dem Produkt um eine Option handelt. Er steht nur zur Verfügung, wenn das betreffende Produkt ein Teilelement eines anderen Produkts ist.

- **Optional**: Ermöglicht die Aktivierung bzw. Deaktivierung des Optionsstatus des Produkts.
- **Standardoption**: Gibt an, ob das Produkt als Standardoption gilt.
- **Optionsgruppe**: Diese Option ermöglicht die Angabe der Optionsgruppe, der eine Option angehört. Eine Optionsgruppe darf jeweils nur eine Standardoption aufweisen.

#### **Registerkarte Zusammensetzung**

Auf dieser Registerkarte sind die Produkte aufgeführt, die dem gewählten Produkt zugeordnet sind.

### **Registerkarte Referenzen**

Auf dieser Registerkarte sind die Referenzen des gewählten Produkts in den verschiedenen Katalogen ausgewiesen.

### **Registerkarte Beschaffung**

Auf dieser Registerkarte sind die Bedingungen für den Erwerb eines Produkts zusammengefasst:

- **Preis**: Gängiger Preis eines Produkts.
- **Kaufeinheit**: Beim Kauf des Produkts verwendete Einheit. Beim Erwerb von Ziment kann es sich dabei um die Einheit Tonne oder Kilo handeln.

#### Anmerkung:

Weitere Informationen zu Einheiten finden Sie im Handbuch **Ausrüstungsverwaltung**, Abschnitt "Einheiten".

- **Verpackung**: Aufzählung, die die Angabe der Produktverpackung ermöglicht.
- **Zulassung**: Aufzählung, über die der Bewilligungsstatus des gewählten Produkts festgesetzt werden kann.
- **Zulassungsdatum** und **Zulassungsenddatum**
- **Umrech.koeff.**: Zur Umwandlung des Produkts in einen Vermögensgegenstand verwendeter Umrechnungskoeffizient.

Der Koeffizient wird angewendet, wenn der Kauf in der Einheit Tonne erfolgt, bei der Verwendung in der Ausrüstung jedoch auf die Einheit Kilogramm zurückgegriffen wird.

• **Drucken**: Wenn Sie diese Option aktivieren, wird das Produkt in der Beschaffungsanforderung gedruckt.

#### **Ist verpackt**

In diesem Rahmen wird angegeben, in welcher Form ein Produkt verkauft wird (pro Los zu je 2, 3 Stück usw.).

- **Anzahl der Elemente**: Definiert die Verpackung des Produkts. So kann ein Produkt z. B. ausschließlich zu je zwei Stück verkauft werden.
- **Menge pro Element**: Definiert die Zusammensetzung eines Produkts. Dabei kann es sich z. B. um eine Menge von 0,75 Liter pro Flasche handeln.

#### **Garantie**

Dieser Rahmen enthält Informationen in Bezug auf eine produktspezifische Garantie:

- **Garantielaufzeit**
- **Bedingungen**
- **Kontakt**

## **Fenster in Verbindung mit Katalogen, Katalogreferenzen oder Produkten**

### **Firmenkataloge**

Auf der Registerkarte **Kataloge** im Detailfenster einer Firma werden sämtliche Kataloge aufgeführt:

• Von der Firma verteilte Kataloge

- wenn der Name der Firma auf der Registerkarte **Lieferanten** im Detailfenster eines Katalogs angegeben wurde.

• Von der Firma zur Auftragserteilung verwendbare Kataloge - wenn der Name der Firma auf der Registerkarte **Kunden** im Detailfenster eines Katalogs angegeben wurde.

#### **Modelle**

Die Registerkarte **Kataloginfo** enthält folgende Informationen:

- Die dem gewählten Modell standardmäßig zugeordnete Katalogreferenz
- Die dem Modell zugeordneten Produkte

#### **Beschaffungsanforderung**

Die Zusammensetzung einer Beschaffungsanforderung basiert entweder auf einem Modell oder auf einer Katalogreferenz. Die zu Grunde gelegte Katalogreferenz wird im Feld **Referenz** in der Zusammensetzung der Beschaffungsanforderung angegeben.

#### **Auftrag**

Die Zusammensetzung eines Auftrags greift auf eine Katalogreferenz zurück. Die zu Grunde gelegte Katalogreferenz wird im Feld **Referenz** in der Zusammensetzung der Beschaffungsanforderung angegeben.

### **Empfang/Rücksendung**

Die Details einer Empfangs- oder Rücksendungszeile werden über eine Katalogreferenz abgerufen.

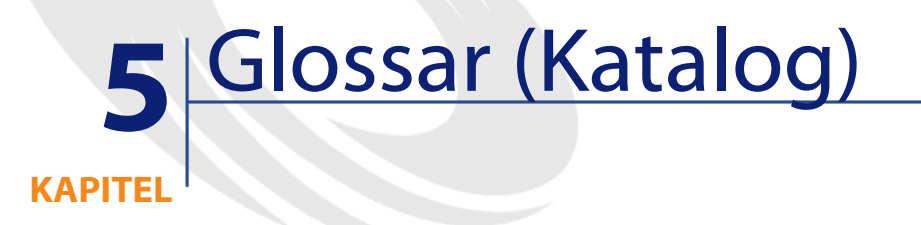

Dieser Abschnitt enthält eine vollständige Liste aller im Katalogmodul verwendeten Begriffe und Konzepte.

Anmerkung: Die Begriffe sind nicht in alphabetischer Reihenfolge angeordnet.

## **Produkt**

Ein Produkt ist ein unternehmensexternes Objekt, das bestimmten Referenzen in den Katalogen Ihrer Lieferanten entspricht. Beispiel: Das Produkt HP VECTRA VL 800 ist mit einer Referenz des Katalogs Micro, einer Referenz des Katalogs Direct usw. verknüpft. Ein Produkt kann einem einzelnen Objekt (einer CPU) oder einer Gruppe von Objekten (einer IT-Konfiguration) entsprechen.

AssetCenter 4.1.0 - Katalogverwaltung 55

**Tabelle der AssetCenter-Datenbank, die eine Beschreibung dieser Objekte enthält**

Produkte (amProduct)

## **Teilelement (Teil von)**

Das einem Hauptprodukt zugeordnete Produkt. Beispiel: Das Produkt Optische Maus ist ein Teilelement des Produkts OptiPlex GX 110.

## **Kaufeinheit**

Die vom Lieferanten für den Verkauf eines bestimmten Produkts verwendete Maßeinheit. Beispiel: Sand wird von Ihrem Lieferanten pro Tonne verkauft.

### **Verpackung**

Präsentation eines Produkts beim Verkauf. Beispiel: Tinte wird in Schachteln zu je 50 Tintenpatronen verkauft.

## **Umrechnungskoeffizient**

Der Koeffizient, der die Umwandlung der Kaufeinheit in die von einem Modell verwendete Einheit ermöglicht. Beispiel: Sie kaufen Sand tonnenweise und nehmen ihn dann in Ihrer Datenbank in Säcken zu je 50 kg auf.

## **Zusätzliche formatierte Daten**

Daten, die die Berechnung eines Preises oder einer Katalogreferenz ermöglichen (siehe Überspezifizierung).

## **Überspezifizierung**

Prinzip der Definition einer Anforderung in Abhängigkeit von mehreren Variablen. Beispiel: Die Anforderung eines Kabels erfolgt über dessen Länge und Durchmesser.

## **Option**

Ein einem Hauptprodukt zugeordnetes Produkt, das mit dem übergeordneten Produkt eine untrennbare Einheit bildet. Beispiel: Die Metallfarbe eines Lieferwagens.

### **Optionsgruppe**

Eine Optionsgruppe umfasst verschiedene Optionen mit identischen Merkmalen. Beispiel: Die Optionsgruppe CD umfasst die Optionen CD Player, CD-ROM-Laufwerk,CDR-Laufwerk, DVD-Laufwerk, DVDR-Laufwerk.

#### **Zusammensetzung**

Verknüpfung verschiedener Produkte mit einem Hauptprodukt. Beispiel: Maus, Tastatur und CD-ROM-Laufwerk sind einer CPU zugeordnet.

AssetCenter 4.1.0 - Katalogverwaltung <67

## **Katalogreferenz**

Eine Katalogreferenz entspricht der Verknüpfung eines Produkts mit einem Katalog. Die Verknüpfung umfasst die Erstellung einer Referenz und die Zuordnung eines Preises.

#### **Tabelle der AssetCenter-Datenbank, die eine Beschreibung dieser Objekte enthält**

Katalogreferenzen (amCatRef)

## **Herstellerreferenz**

Die vom Produkthersteller angegebene ID-Nummer eines Produkts.

## **Interne Referenz**

Die einem Produkt von einem AssetCenter-Zähler zugewiesene ID-Nummer.

### **Zulassung**

Die einem Produkt vom Unternehmen erteilte Bewilligung.

## **Klassifizierung**

Die einem Katalog zugeordnete Kategorisierungsnorm, die eine Untergliederung in Typen von Marktprodukten ermöglicht.

## **Klassifizierungscode**

Der einer Katalogreferenz in Übereinstimmung mit der für den Katalog gewählten Klassifizierung zugeordnete Code.

AssetCenter 4.1.0 - Katalogverwaltung < 59

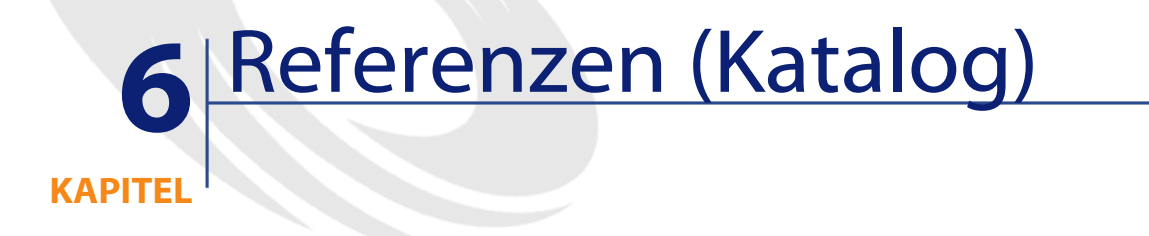

## **Menüs und Registerkarten (Katalog)**

Für den Zugriff auf die Daten des Moduls Katalog stehen folgende Menüs, Registerkarten, Verknüpfungen und Felder zur Verfügung:

#### **Tabelle 6.1. Liste der Menüs und Registerkarten (Katalog)**

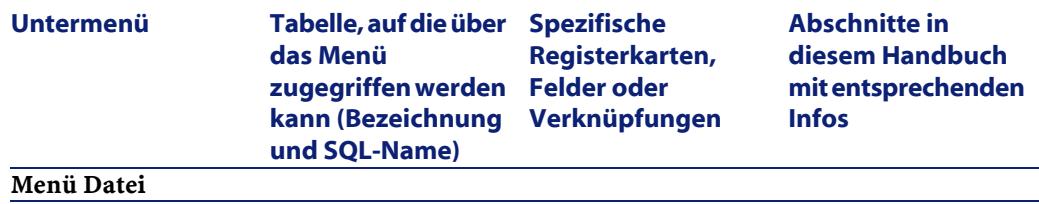

AssetCenter 4.1.0 - Katalogverwaltung <61

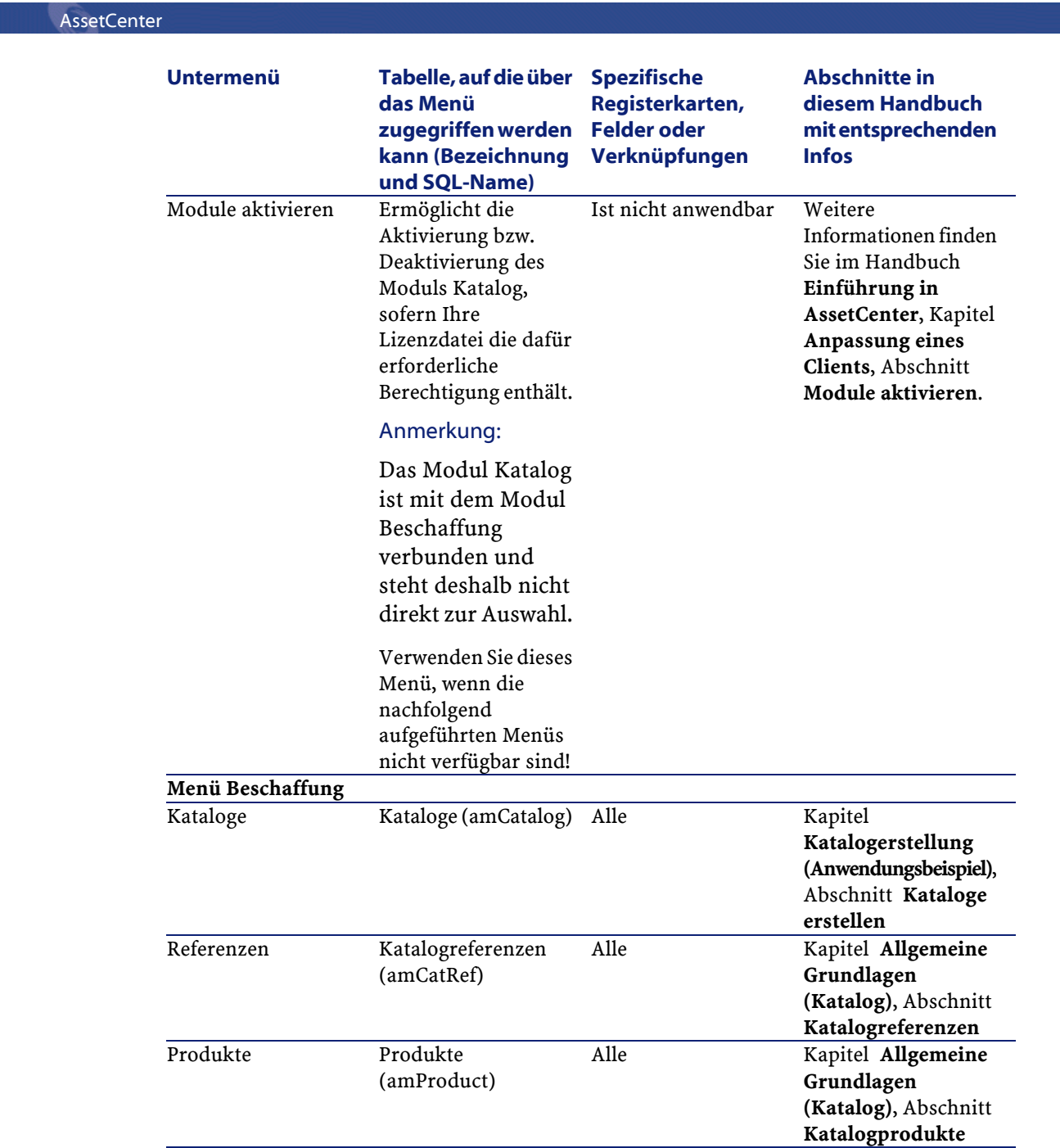

62 AssetCenter 4.1.0 - Katalogverwaltung

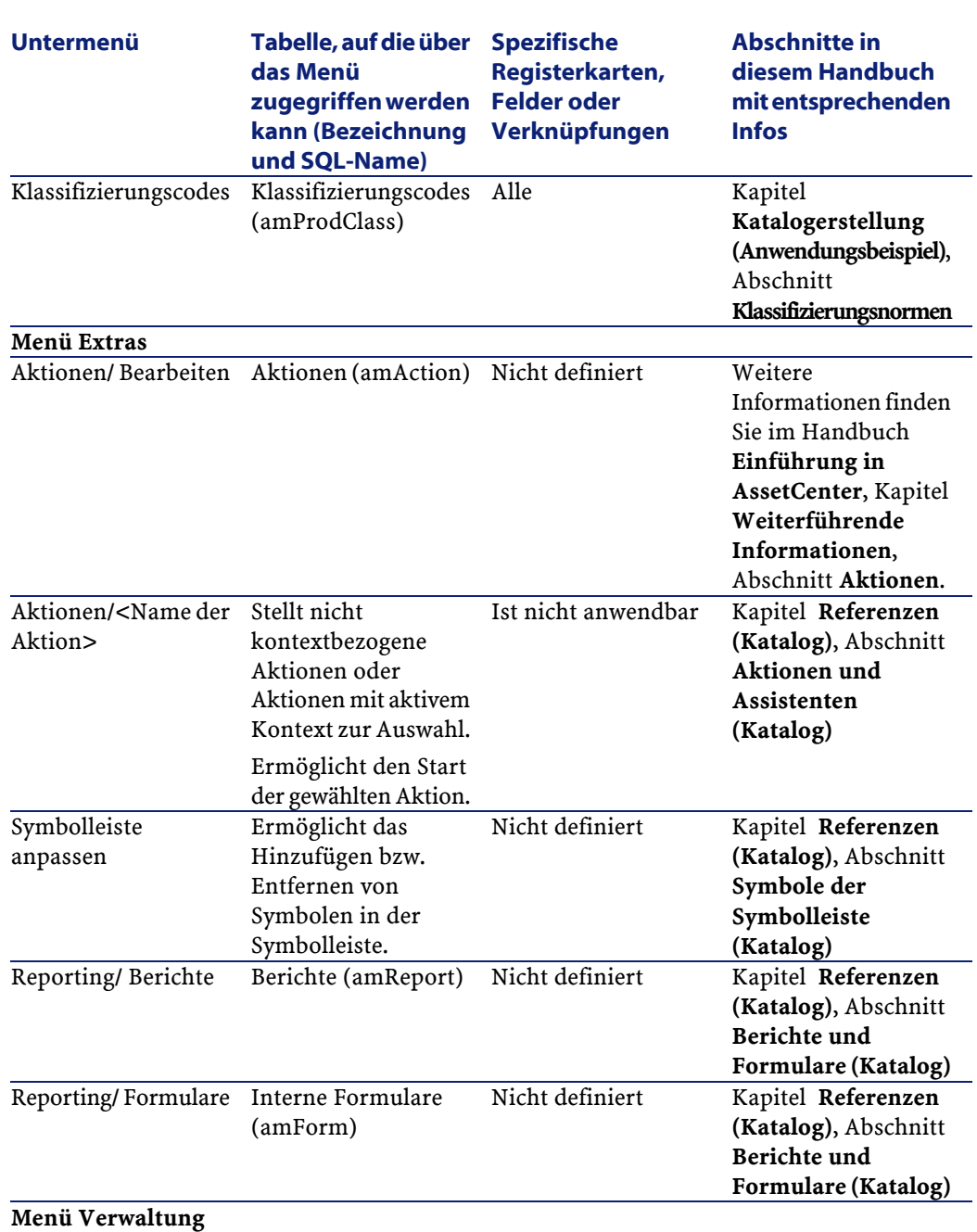

AssetCenter 4.1.0 - Katalogverwaltung <63

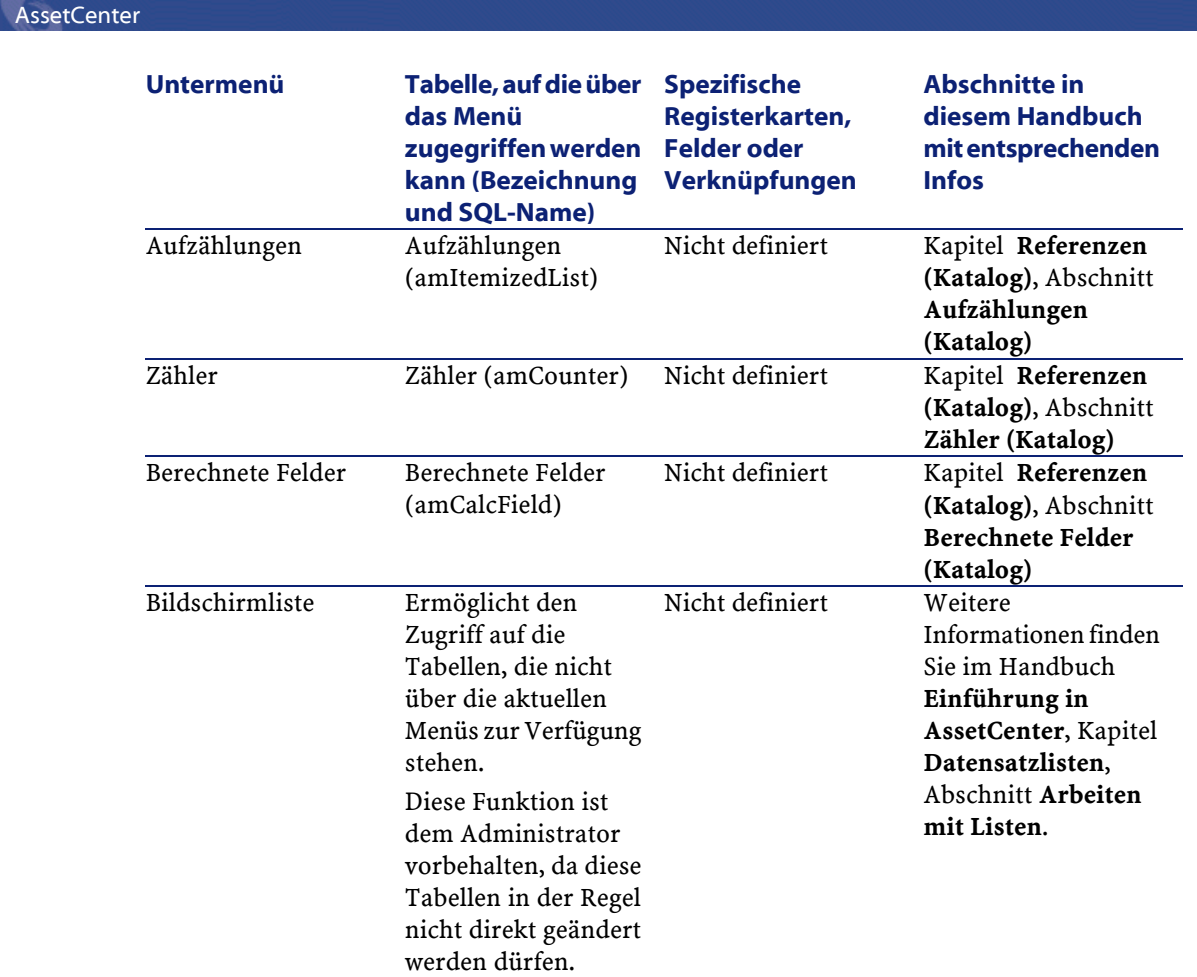

## **Symbole der Symbolleiste (Katalog)**

Einige der Symbole in der Symbolleiste sind dem Modul Katalog vorbehalten.

Gehen Sie zum Anzeigen der verfügbaren Symbole und zum Hinzufügen von Symbolen in der Symbolleiste wie folgt vor:

- 1 Wählen Sie das Menü **Extras/ Symbolleiste anpassen**.
- 2 Zeigen Sie die Registerkarte **Symbole** an.
- 3 Wählen Sie den Eintrag **Katalog** in der Liste **Kategorien**.

Weitere Informationen zur Anpassung der Symbolleiste finden Sie im Handbuch **Einführung in AssetCenter**, Kapitel **Anpassung eines Clients**, Abschnitt **Symbolleiste anpassen**.

## **Optionen (Katalog)**

Spezifische Optionen sind für das Modul Katalog nicht vorhanden.

## **Tabellen (Katalog)**

Das Modul Katalog greift auf zahlreiche Tabellen zurück. Nachfolgend die Liste der mit dem Modul Katalog verknüpften Tabellen:

#### **Tabelle 6.2. Liste der Tabellen (Katalog)**

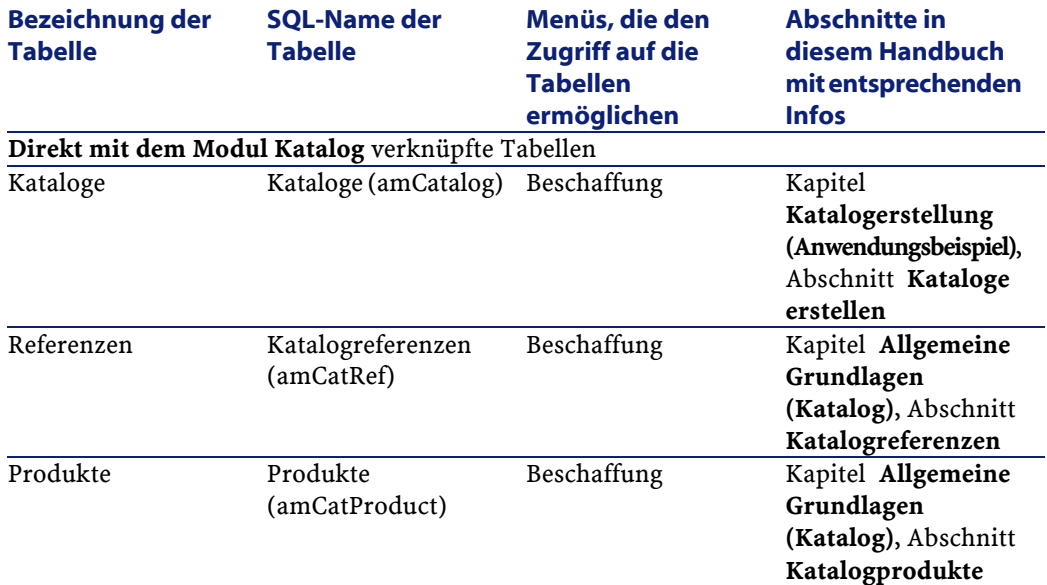

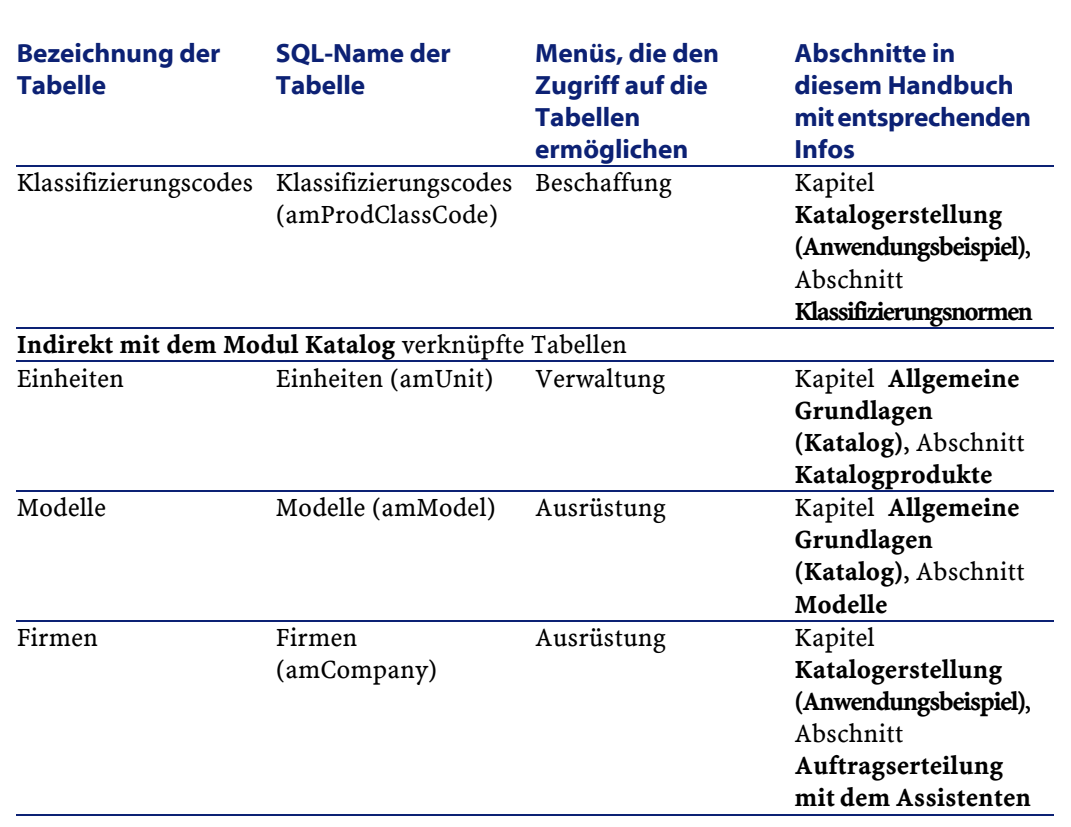

## **Beziehungen zwischen den Tabellen (Katalog)**

Das Modul Katalog greift auf zahlreiche Tabellen der AssetCenter-Datenbank zurück. Dementsprechend sind die Tabellen über viele Verbindungen miteinander verknüpft. Aus diesem Grund kann es sich als hilfreich erweisen, bei der Eingabe von Daten in diesen Tabellen eine bestimmte Reihenfolge einzuhalten.

Die nachstehend vorgeschlagene Reihenfolge muss nicht unbedingt eingehalten werden, da AssetCenter das Erstellen der fehlenden Datensätzen in den verknüpften Tabellen auch zu einem späteren Zeitpunkt zulässt.

**AssetCenter** 

#### $Q$  TIP:

Sie sollten zunächst die Produkte und anschließend die Kataloge und Katalogreferenzen erstellen.

Im Folgenden finden Sie eine Tabelle mit einer optimalen Reihenfolge zur Erstellung von Datensätzen unter Angabe der abhängigen Tabellen, in die Daten eingegeben werden müssen.

Die direkt mit dem Modul Katalog verknüpften sekundären Tabellen werden dabei nicht berücksichtigt, da diese bei der Erstellung von Datensätzen in den Haupttabellen automatisch definiert werden.

#### **Tabelle 6.3. Tabelle der Beziehungen und Abhängigkeiten zwischen den Tabellen (Katalog)**

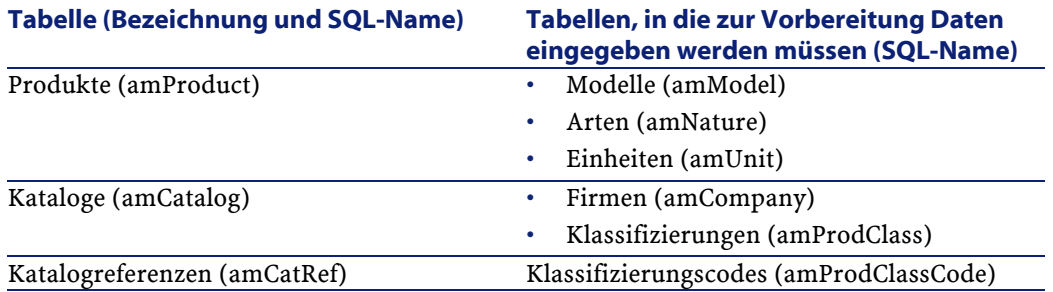

### **Aufzählungen (Katalog)**

Der Wert bestimmter Felder kann in einer offenen oder geschlossenen Aufzählung ausgewählt werden.

Der Zugriff auf die Tabelle **Aufzählungen** (**amItemizedList**), erfolgt über das Menü **Verwaltung/ Aufzählungen**.

Die nachfolgende Tabelle enthält alle spezifischen Aufzählungen des Moduls Katalog.

#### **Tabelle 6.4. Liste der Aufzählungen (Katalog)**

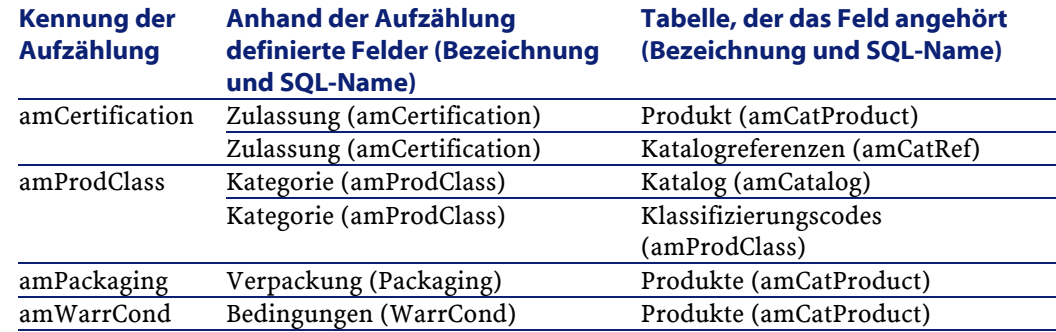

Weitere Informationen zu den Aufzählungen finden Sie im Handbuch **Verwaltung erweiterter Funktionen**, Kapitel **Aufzählungen**.

## **Berechnete Felder (Katalog)**

Das Modul Katalog greift auf eine Reihe von berechneten Feldern zurück. Diese berechneten Felder werden in einigen Feldern als Standardwerte verwendet.

Der Zugriff auf die Tabelle **Berechnete Felder** (**amCalcField**) erfolgt über das Menü **Verwaltung/ Berechnete Felder**.

In der folgenden Tabelle sind die berechneten Felder aufgeführt, die dem Modul Katalog vorbehalten sind.

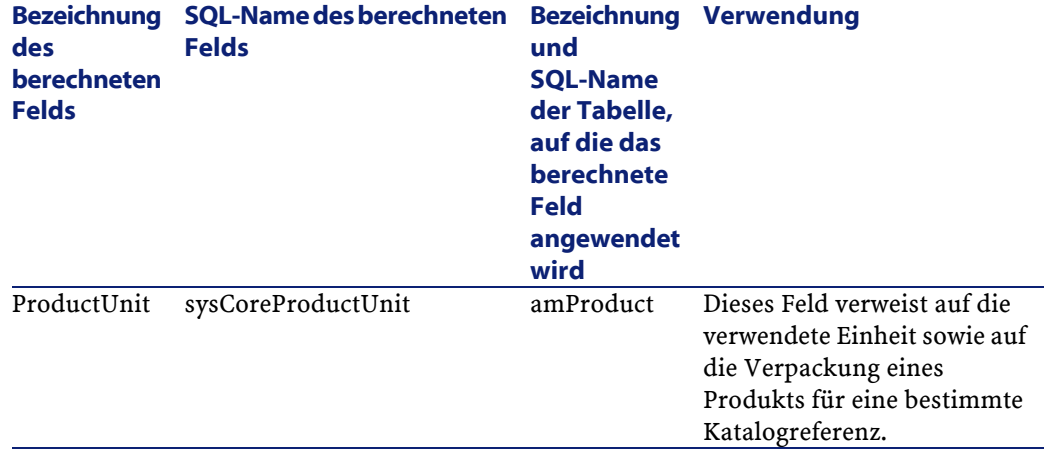

#### **Tabelle 6.5. Liste der berechneten Felder (Katalog)**

Sie haben die Möglichkeit, diese berechneten Felder anzupassen. Weitere Informationen zu den berechneten Feldern finden Sie im Handbuch **Verwaltung erweiterter Funktionen**, Kapitel **Berechnete Felder**.

Weitere Informationen zum Schreiben von Skripten finden Sie im Handbuch **Verwendung erweiterter Funktionen**, Kapitel **Skripte**. Weitere Informationen zum Verwenden von APIs finden Sie im Handbuch **Programmer's Reference**.

## **Zähler (Katalog)**

Das Modul Katalog verwendet verschiedene Zähler.

Diese Zähler werden in bestimmten Feldern als Standardwerte verwendet.

Der Zugriff auf die Tabelle der **Zähler** (amCounter) erfolgt über das Menü **Datenbankverwaltung/ Zähler**.

Die nachstehende Tabelle enthält die spezifischen Zähler des Moduls Katalog.

AssetCenter 4.1.0 - Katalogverwaltung <69

AssetCenter

#### **Tabelle 6.6. Liste der Zähler (Katalog)**

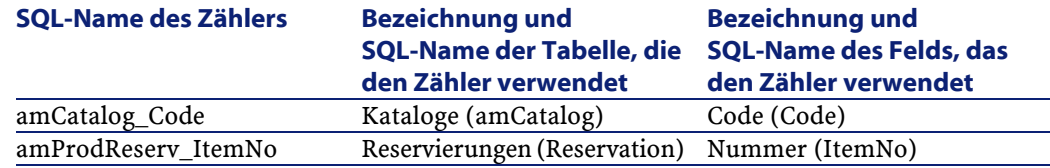

Weitere Informationen zu den Zählern finden Sie im Handbuch **Datenbankverwaltung**, Kapitel **Standarddateien zur Beschreibung der Datenbank**, Abschnitt **Datenbank anpassen**/ **Zähler in den Standardwerten für Felder**.

### **Aktionen und Assistenten (Katalog)**

Das Modul Katalog greift auf keinerlei Aktion zur Automatisierung der aktuellen Aufgaben zurück.

Der Zugriff auf die Tabelle **Aktionen** (**amAction**) erfolgt über das Menü **Extras/ Aktionen/ Bearbeiten**.

Weitere Informationen zur Verwendung von Aktionen finden Sie im Handbuch **Verwaltung erweiterter Funktionen**, Kapitel **Aktionen**.

Weitere Informationen zur Zusammensetzung von Skripten finden Sie im Handbuch **Verwaltung erweiterter Funktionen**, Kapitel **Skripte**.

Weitere Informationen zur Verwendung der APIs finden Sie im Handbuch **Programmer's Reference**.

### **Module von AssetCenter Server (Katalog)**

Keines der Module von AssetCenter Server ist dem Modul Katalog vorbehalten.

Weitere Informationen zu AssetCenter Server finden Sie im Handbuch **Datenbankverwaltung**, Kapitel **AssetCenter Server**, Abschnitt **Von AssetCenter Server überwachte Module konfigurieren**.

## **Systemdaten und geschäftsspezifische Daten (Katalog)**

Im Lieferumfang von AssetCenter sind Standarddaten enthalten. Diese Standarddaten gehören zu folgenden Gruppen:

- **Systemdaten**: Daten, die für die Standardfunktionen von AssetCenter unbedingt erforderlich sind.
- **Geschäftsspezifische Daten**: Daten, die in die Datenbank mit den Lebenddaten eingefügt werden kann, sofern dies von Nutzen ist. Diese Daten sind weiter untergliedert:
- **Beispieldaten**: Daten, die dem Benutzer helfen, sich mit AssetCenter vertraut zu machen.

#### **Systemdaten: Daten, die dem Modul Katalog vorbehalten sind**

In Bezug auf das Modul Katalog umfassen die **Systemdaten** Daten für die nachstehenden Tabellen:

- Berechnete Felder (amCalcField)
- Währungen (amCurrency)
- Wechselkurse (amCurRate)

Die **Systemdaten**, die dem Modul Katalog vorbehalten sind, werden automatisch zusammen mit der Demo-Datenbank von AssetCenter installiert.

Die **Systemdaten**, die dem Modul Katalog vorbehalten sind, gehören zur Datenbank mit den Lebendaten, sofern Sie diese Möglichkeit bei der Erstellung der Datenbank mit AssetCenter Database Administrator auswählen.

#### **Geschäftsspezifische Daten: Daten, die dem Modul Katalog vorbehalten sind.**

In Bezug auf das Modul Katalog, sind in den **branchenspezifischen Daten** Informationen für die Tabellen vom Typ **Bericht** (amReport) enthalten.

In Bezug auf das Modul Katalog umfassen die **geschäftsspezifischen Daten** die Daten für die Tabelle **Bericht** (amReport).

Die **geschäftsspezfischen Daten**, die dem Modul Katalog vorbehalten sind, gehören zu der Datenbank mit den Lebendaten, sofern Sie diese Möglichkeit bei der Erstellung der Datenbank mit AssetCenter Database Administrator auswählen.

## **Berichte und Formulare (Katalog)**

Im Lieferumfang von AssetCenter sind Formulare und Berichte enthalten, von denen sich einige auf das Modul Katalog beziehen. Um in Ihrer Datenbank verfügbar zu sein, müssen Sie sie zunächst mithilfe der Software AssetCenter Database Administrator importieren.

#### **Berichte des Moduls Katalog importieren und identifizieren**

Weitere Informationen zum Import von Berichten finden Sie im Handbuch **Verwendung erweiterter Funktionen**, Kapitel **Crystal-Berichte**, Abschnitt **Funktionsprinzip und Installation des Berichtgenerators** und Abschnitt **Vorkonfigurierte Crystal Reports-Berichte in der Datenbank installieren**.

Weitere Informationen zum Identifizieren der Berichte des Moduls Katalog finden Sie im Handbuch **Verwendung erweiterter Funktionen**, Kapitel **Crystal-Berichte**, Abschnitt **Crystal-Berichte eines bestimmten Moduls identifizieren**.
#### **Formulare des Moduls Katalog importieren und identifizieren**

Weitere Informationen zum Importieren von Formularen finden Sie im Handbuch **Verwendung erweiterter Funktionen**, Kapitel **Formulare**, Abschnitt **Vorkonfigurierte Formulare in der Datenbank mit den Lebenddaten installieren**.

Weitere Informationen zum Identifizieren der Formulare des Moduls Katalog im Anschluss an den Import finden Sie im Handbuch **Verwendung erweiterter Funktionen**, Kapitel **Formulare**, Abschnitt **Formulare eines bestimmtes Moduls identifizieren**.

### **Automatische Prozesse (Katalog)**

Weitere Informationen zu automatischen, von AssetCenter im Hintergrund ausgeführten Prozessen finden Sie im Handbuch **Datenbankstruktur**. Für jede in diesem Handbuch beschriebene Tabelle ist ein Abschnitt **Automatische Prozesse** vorhanden.

Hinweise zum Handbuch **Datenbankstruktur** finden Sie in diesem Handbuch, Kapitel **Referenzen (Katalog)**, Abschnitt **Weiterführende Dokumentation (Katalog)**.

## **API (Katalog)**

Einige der AssetCenter-APIs betreffen das Modul Katalog. Über diese APIs werden folgende Funktionen ausgeführt:

• Hinzufügen von Katalogreferenzen in einer Auftragszeile

Eine Liste und Beschreibung der APIs des Moduls Katalog finden Sie im Handbuch **Programmer's Reference**.

## **Ansichten (Katalog)**

Dem Modul Katalog ist keine spezifische Standardansicht zugeordnet.

AssetCenter 4.1.0 - Katalogverwaltung 173

Weitere Informationen zur Verwendung von Ansichten finden Sie im Handbuch **Einführung in AssetCenter**, Kapitel **Arbeiten mit Ansichten**.

# **Weiterführende Dokumentation (Katalog)**

Im Handbuch **AssetCenter 4.1.0 - Katalogverwaltung** finden Sie ausschließlich Informationen, die in direktem Zusammenhang mit dem Modul Katalog stehen.

Für weiterführende Informationen sollten Sie sich die nachstehend aufgeführten Dokumente ansehen:

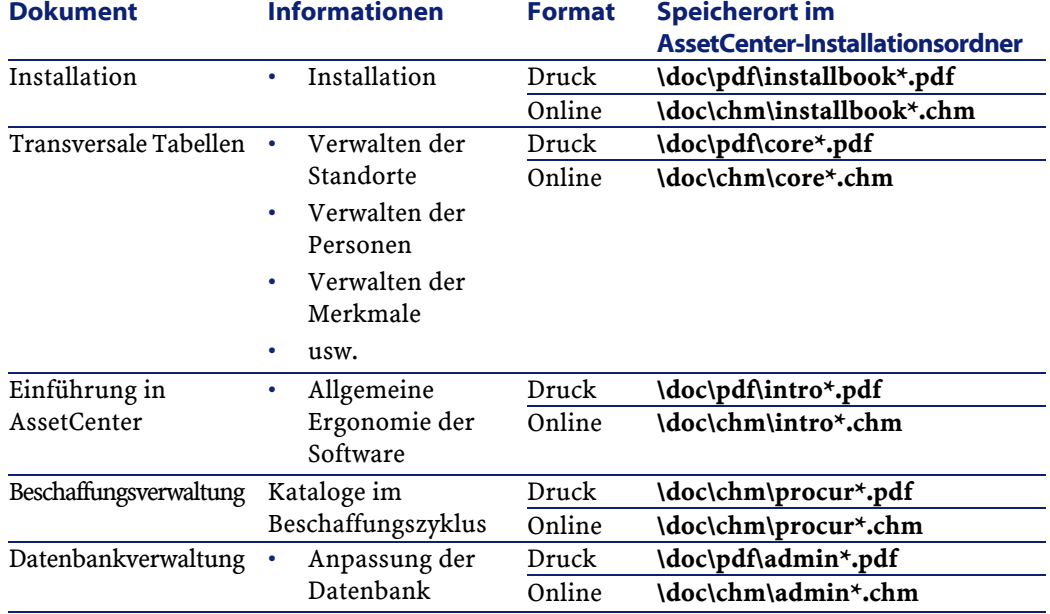

#### **Tabelle 6.7. Weitere Dokumente (Katalog) - Liste**

74 AssetCenter 4.1.0 - Katalogverwaltung

#### Katalogverwaltung

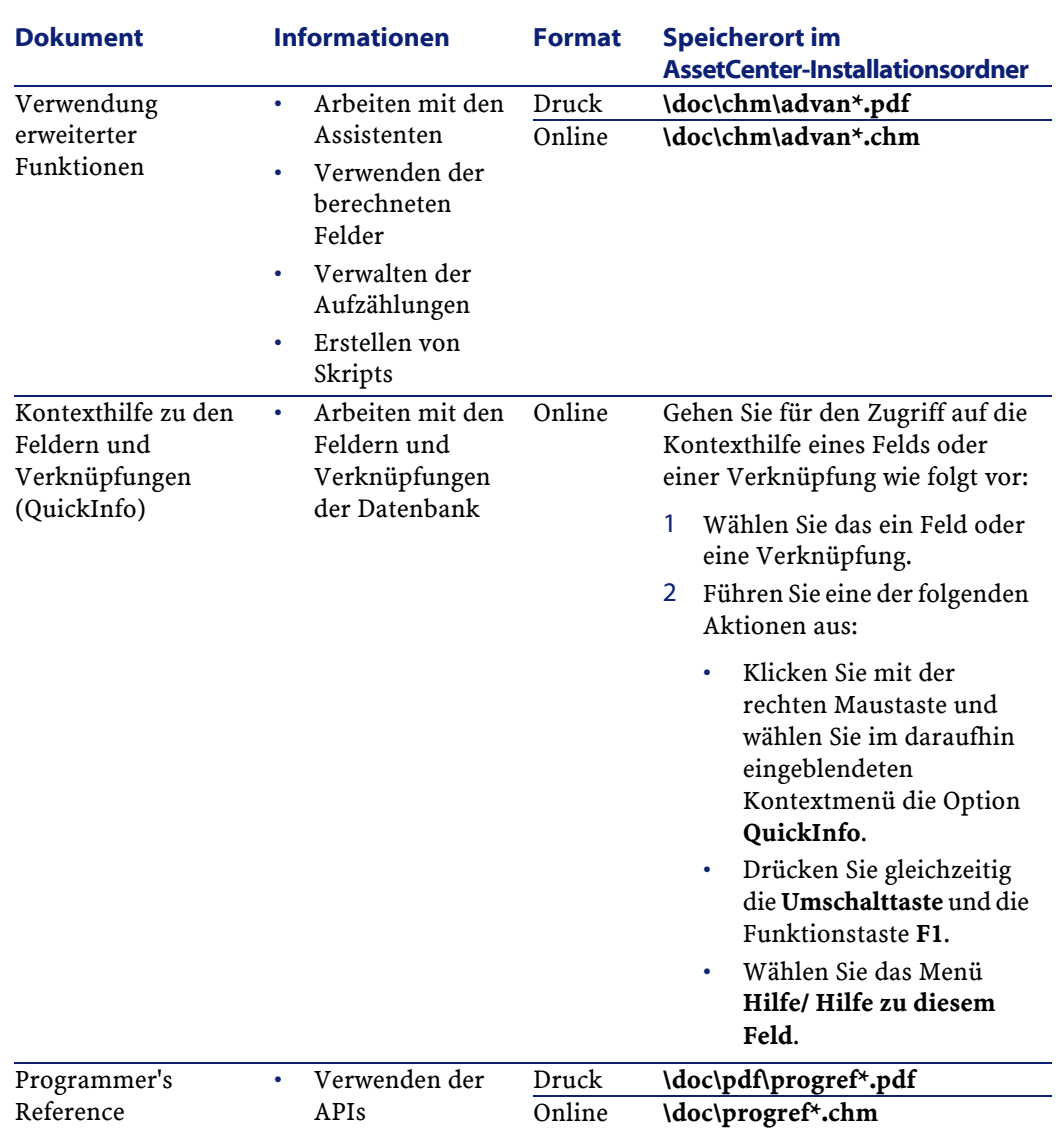

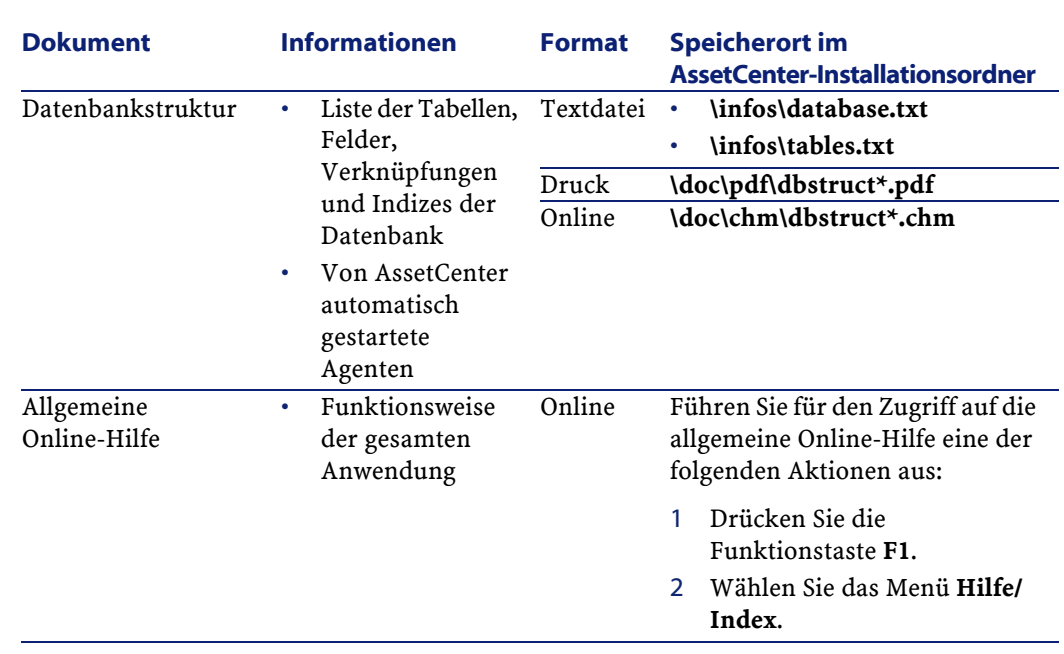

AssetCenter

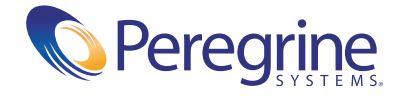